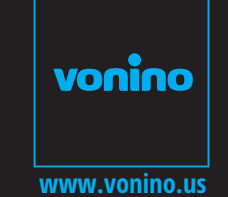

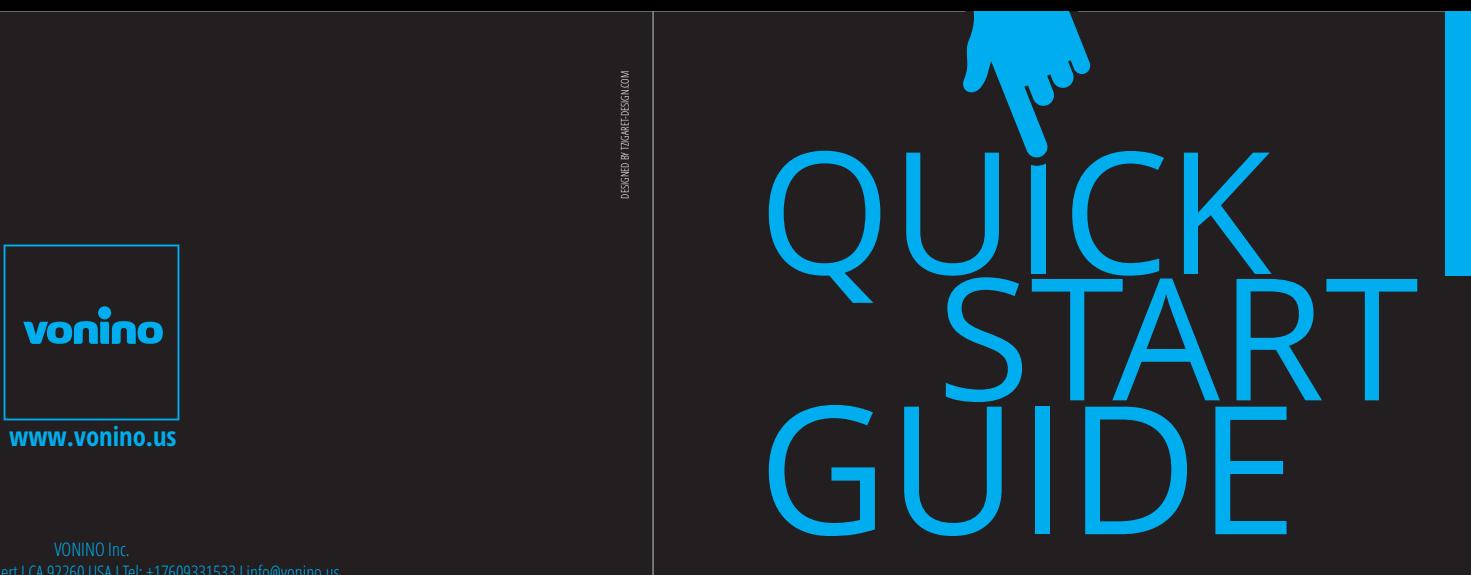

DESIGNED BY TZIGARET-DESIGN.COM

**VONINO** inspired by technology

JAX S

72608 El Paseo I Palm Desert I CA 92260 USA I Tel: +17609331533 I info@vonino.us

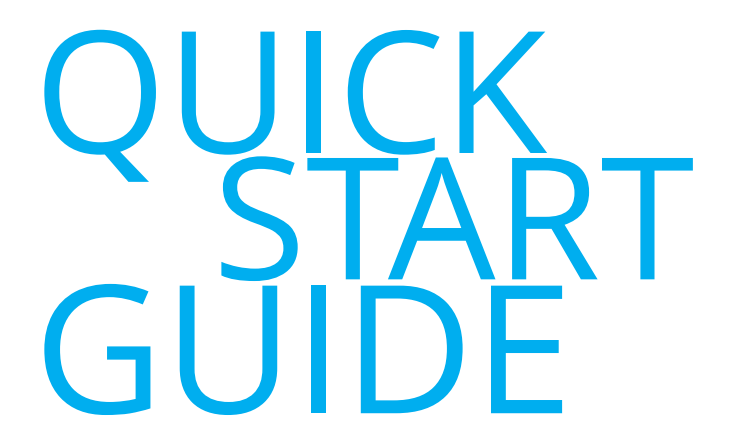

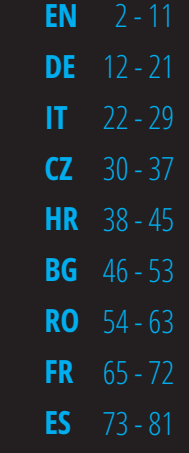

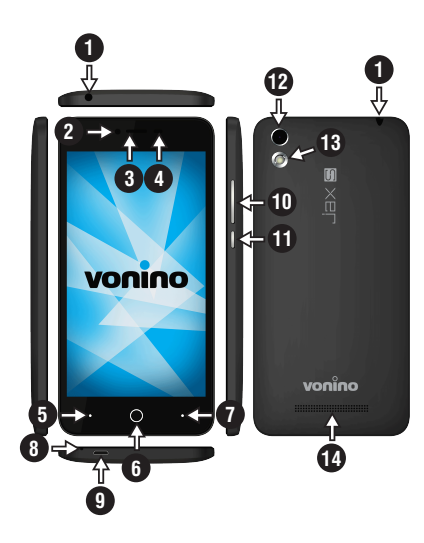

## 01 | The product

1.1 APPEARANCE AND DESCRIPTION OF THE DEVICE 1. 3,5mm audio jack

2. Front camer a 3. Headset 4. P-Sensor & B-Sensor 5. Context menu k e y 6. Home k e y 7. Back k e y 8. Microphone

connector 10. Volume +/- 11. Power/Lock/Unlock 12. Back camer a 13. Flash 14. Speaker

9. microUSB charger and data

#### UNPACKING:

Your Vonino device should come securely packaged in its shipping container along with the items listed belo w. Contact your dealer immediately if you find that anything is missing or damaged. Note, however, that contents may be changed without notice.

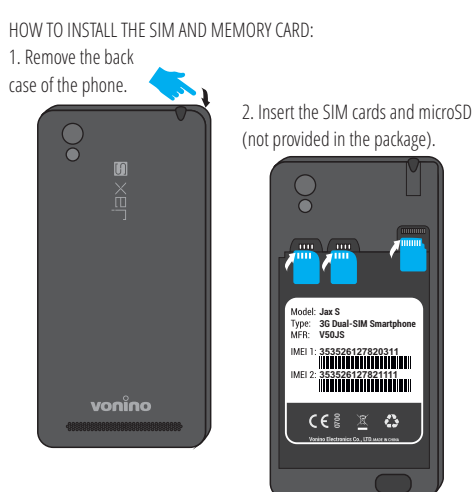

ARD: 3. Place the Battery.<br>
ovided in the package). **35352612782031 V50JS1 353526127821 1 3.8V Li-ION** BATTER Y**1 1 Jonino** 0700 Please read and follow all safety instructions provided in the Quick Start Guide before using.

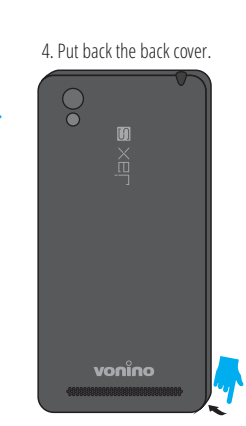

**02 | Starting up 03 | The main PRESET AT A PRESS THIS ICON TO ACCESS the menu with installed applications.**  $\circ$ Power off  **interface your device** The strength of the 3G signal, when active. To start your device, press and hold the Power Key for 5 seconds .<br>To power off your device, press and hold the power button for 5 seconds ... **3.1 PERMANENT KEYS** 4.1 THE DESCRIPTION AND THE FUNCTIONALITY OF THE To power off your device, press and hold the power button for 5 seconds **SETTINGS SUBMENUS:** Press this icon to return to the previous page. and tap "OK" to power it off, when the automatic dialogue box appears. (right side) In the operating mode, shortly press the Power Key to lock the screen or **4.2 WIRELESS & NETWORKS** Airplane mode Press this icon to acces's the applications running in the'  $\blacktriangleright$ (right side)enter sleep mode. background.  $4.2.1$  Wi-Fi 4.2.3 SIM cards Airplane mode is OFF 4.2.4  $\bigcirc$  Data usage In the operating mode, shortly press the Power Key and glide the locked 4.2.2 **\*** Bluetooth The TIME icon. icon on to the unlocked icon , in order to unlock. 4.2.5 ••• More O Settings The strength of the wireless signal. While in function, the device can automatically enter stand-b y, if this option is enabled, after a preset period of time. **4.3 DEVICE** Battery status icon.  $4.3.1$  Display 4.3.4 Storage & USB | | If your device gets blocked during use, you can perform a forced restart, by 芦 ⊪⊪ 4.3.2 Sound & notification using the Reboot button. 4.3.5 Battery Press Google<sup> $m$ </sup> search for a quick search of the information you G  $4.3.3$  **Apps** 4.3.6  $\frac{1}{2}$  Memory need.

Press this icon to go to your home screen.

**EN 05**

4.3.7 Users

**4.2 WIRELESS & NETWORKS** 4.2.1 Wi-Fi - Start/Stop wireless connection and connect to wireless networks available; go to the top right corner to access submenu items. Choose Advanced to setup Network notification, Keep Wi-Fi on during sleep, setup Wi-Fi Direct, see MAC address, IPv4 address and IPv6 address.

 $4.5.4$  Printing 4.5.5 (i) About device

4.4.4 Google 4.4.5 **D** Language & input **4.4.4.4.4.6 Backup & reset** 

**4.4 PERSONAL** 4.4.1 Location  $4.4.2$   $\bigoplus$  Security 4.4.3 Accounts

**4.5 SYSTEM**  $4.5.1$   $\bigcirc$  Date & time 4.5.2  $\bigcap$  Schedule power on & off 4.5.3  $\mathbf{\hat{r}}$  Accessibility

4.2.2 Bluetooth - Turn on/off Bluetooth connectivity; in this submenu, you can find the visibility settings of the device and the Bluetooth devices available for connection

4.2.3 SIM Cards – Activate/Deactivate SIM

4.2.4 Data usage - Displays information about the use of data connections. In this menu you can restrict/grant access for the apps. 4.2.5 More – Using this menu you activate Airplane mode(switch on/off all network connection), set Default SMS app, setup the Tethering & portable hotspot, setup a VPN connection or set the Cellular network related function – Data roaming, Preferred networks, Preferred network type, Access Point Names and Network operators.

4.3 Device 4.3.1 Display

#### a. Personalize:

- Wallpaper: choose a background image. To change the background image when you are in a main screen, press and hold on an empty side of the screen, until the necessary menu is displayed.

#### b. Display:

- Brightness level: manual brightness adjustment or use Adaptive brightness menu and the display brightness will be automatically optimized for the level of available light in the environment. Sleep menu sets up the time to keep the display on when the device is not used or manually locked. Font size menu is used to choose the best size of the font you have on the display for the menu of your device. When device is rotated menu sets up the behavior of the display when rotating the device. Daydream sets up the displayed cpntent when activated. Cast screen option is for mirroring the screen device to a wireless smart TV. 4.3.2 Sound & notification

b.1. Sound general settings: set up and activate the desired profile for, notifications – Volumes, Phone ringtone, Default notification sound, activate or deactivate Vibrate, Dial pad touch tones, Touch sounds, Screen lock sound and Vibrate on Touch.

b.2. Notification & Others: set up Notification behavior When device is locked and App notifications, Interruptions behavior for alerts When calls and notifications arrive.

4.3.3 Apps - Displaying and managing installed applications. In this submenu, you can see all the applications and software installed on your, device. By accessing this submenu, you can choose which applications to  $\frac{1}{1}$ keep and which you want to uninstall, you can view the location of the I application on your device or which of your applications is running at the time.

4.3.4 Storage & USB - Check the available memory for storage and set the Default write disk. The use of a microSD card: After the device has been I connected to the computer, you will find two storage devices. The first is the integrated memory and the second is the MicroSD card. If there is no card **inserted, the second device cannot be accessed. To insert a microSD card.**  $\vert \vert$ hold the microSD card in the indicated position near the device's reader and carefully insert it in the slot. Now you can access the contents of the I MicroSD card. To remove the card, first press the Remove the SD card | button in the submenu, then gently push the microSD card inside and release, after which you can remove it.

**EN 07**

4.3.5 Battery - Displays information on the power status. The device uses a Li-Ion battery of high capacity. The consumption of energy depends on both the size and the type of the files you access, as well as on the operations you perform on the device. The device can be configured by the user in the Settings menu, accessing the submenus present there. The device can be recharged using an USB cable or its charger. Plug the charger to an alternative electric power source of 220V, then connect the charger to the jack of the device.

 $\mu$ .3.6 Memory – check the amount of memory usage over a selected period of time, and also details about the apps with the highest RAM memory usage.

4.3.7 Users – setup different User & profiles with different access and features for each.

#### 4.4 PERSONAL

 $4.4.1$  Location - Contains settings to turn On or Off automatic location through GPS or Wi-Fi connection and set the Mode of function. Your device is equipped with a global positioning system (GPS) receiver.

For better reception of GPS signals, avoid using your device in the following conditions: Between buildings, in tunnels or underground passages, or inside buildings; In poor weather conditions; Around high voltage or electromagnetic fields; In a vehicle with sun protection film. Do not touch or cover the area around the antenna with your hands or other objects while using the GPS functions. This feature may be unavailable depending on your region or service provider.

#### 4.4.2 Security

a. Screen security - Screen lock: You can configure the way you wish to unlock your screen: None, Swipe – just swipe the screen upwards to unlock, Voice Unlock – unlock with a predefined spoken text, Pattern – unlock by dragging according to pattern, by PIN or Password. b. Encryption – activate to encrypt the content of you device. c. SIM card lock – activate or deactivate PIN SIM card lock. d. Passwords – activate in order to see the passwords you enter when required.

e. Device administration – activate or create Device administrators, allow installation of apps from Unknown sources, setup Auto-start management for apps during boot-up, activate or deactivate App permissions for security and privacy protection and setup Data Protection for unwanted access. Credential storage – display and allows access for Trusted credentials and install certificates from internal storage. 4.4.3 Accounts – add or remove synchronized account by email and setup the sync information between the device and it.

4.4.4 Google – Access Google related settings, as in: details about your Google account preferences, and also services provided by Google, as in Ads, Connected apps, Google Fit etc.

 $4.4.5$  Language & input - change the menu Language, activate and setup, the Spell checker for typing.

**a.** Keyboard & input methods - setup the Current Keyboard layout, Google Keyboard and Google Voice™ typing.

b. Speech – setup for Voice input, Text-to-speech output and Voice Control of the device.

 $\overline{c}$ . Mouse/trackpad – access this menu to setup Pointer speed. 4.4.6 Backup & reset a. Backup & restore – setup the Back up my data option to account of your choice and activate or deactivate the Automatic restore option. b. Personal data – access the menu for DRM reset licenses and Factory data reset of the device in order to restore it to its factory settings.

#### 4.5 SYSTEM

4.5.1 Date & time – the menu gives you control to setup Automatic date & time, activate or deactivate Automatic time zone, manual setup for date, time and time zone and display format for date and time. 4.5.2 Schedule power on & off – setup automatic ON and OFF time and days for the device. 4.5.3 Accessibility a. Services – this menu accesses installed services like TalkBack or Switch Access so you can turn it On / Off b. System – gives access to the functions of Magnification gestures, Large,

text, High contrast text, Power button behavior, Auto-rotate screen, Speak

**passwords, Accessibility shortcut, Touch and hold delay** 

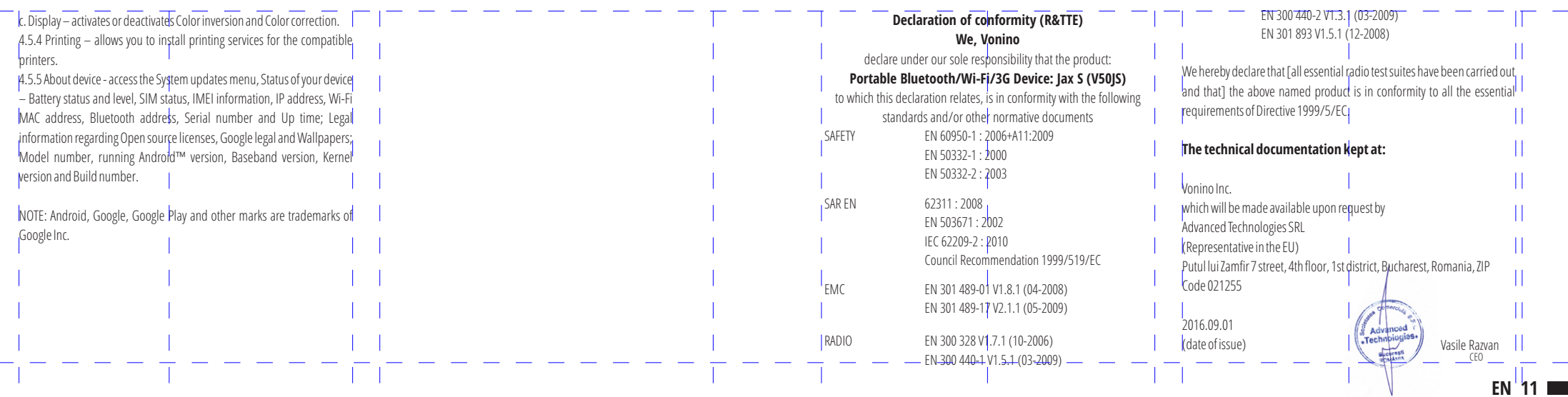

图 1990年(1990年) 1990年(1990年) 1990年(1990年) 1990年(1990年) 1990年(1990年) 1990年(1990年) 1990年(1990年)

and the state of the state

 $\mathbb{R}$ 

 $\mathbb{H}^{\times}$ 

the contract of the contract of the contract of the contract of the contract of the contract of

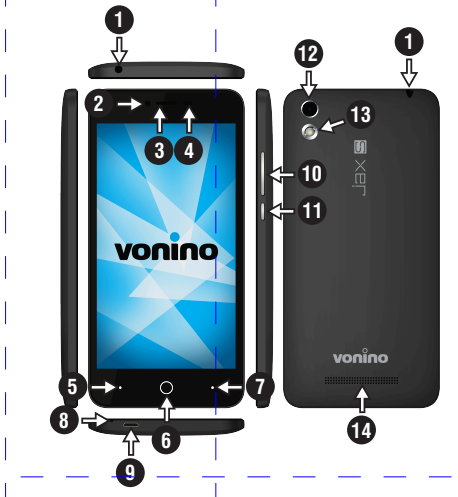

## **01 | Das produkt**

1.1 AUSSEHEN UND BESCHREIBUNG DER EINRICHTUNG 1. 3,5mm Audiobuchse

- 2. Frontkamer a
- 3. Headset
- 4. P-Sensor & B-Sensor 5. Kontextmenütaste
- 6. Home-Taste
- 7. Zurück-Taste 8. Mikrofon

#### AUSPACKEN:

Ihr Vonino Gerät zusammen mit den Einzelteilen in der Versandverpackung sicher verpackt unten aufgeführten erhalten sollten. Wenden Sie sich umgehend an den Händler, wenn Sie feststellen, dass etwas fehlt oder beschädigt ist. Beachten Sie jedoch, dass Inhalte ohne

9. microUSB-Ladegerät und Datenanschluss 10. Lautstärke +/- 11. Power / Lock / Unlock 12. Zurück Kamer a 13. Blitz 14. Lautsprecher

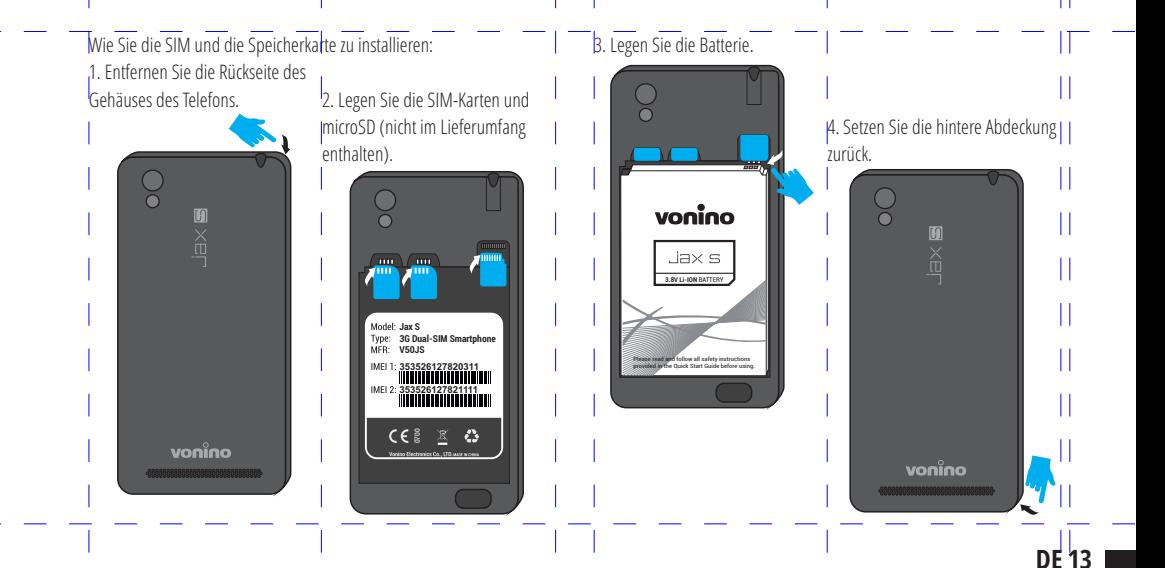

**02 | Inbetriebnahme Ihres Geräts**

Für 5 Sekunden startet das Gerät, drücken und halten Sie die So schalten Sie das Gerät aus, drücken und halten Sie die Power-Taste für 5 Sekunden und tippen Sie auf "OK", um sie auszuschalten, wenn die automatische Dialogfeld erscheint.

In der Betriebsart, kurz die POWER-Taste drücken, um zu verriegeln Im Betrieb, um das Gerät zu Entsperren, drücken Sie kurz das Start-Symbol und ziehen Sie das Symbol mit dem Fingerin Richtung Symbol . Während des Betriebs kann das Gerät automatisch nach einer voreingestellten Zeit in den Standby Modus übertreten, falls diese Option aktiviert ist. Wenn das Tablet während der Anwendung sich blockiert, kann man durch Verwendung der Rücksetzen-Taste (Reboot)<br>Verwendung der Rücksetzen-Taste (Reboot) einen Neustart erzwingen. Zum Einstellen der Lautstärke Drücken Sie die Lautstärke-Taste.

 $\circ$ Ausschalten

Flugmodus Flugmodus ist AUS.

 $\circ$ Einstellungen

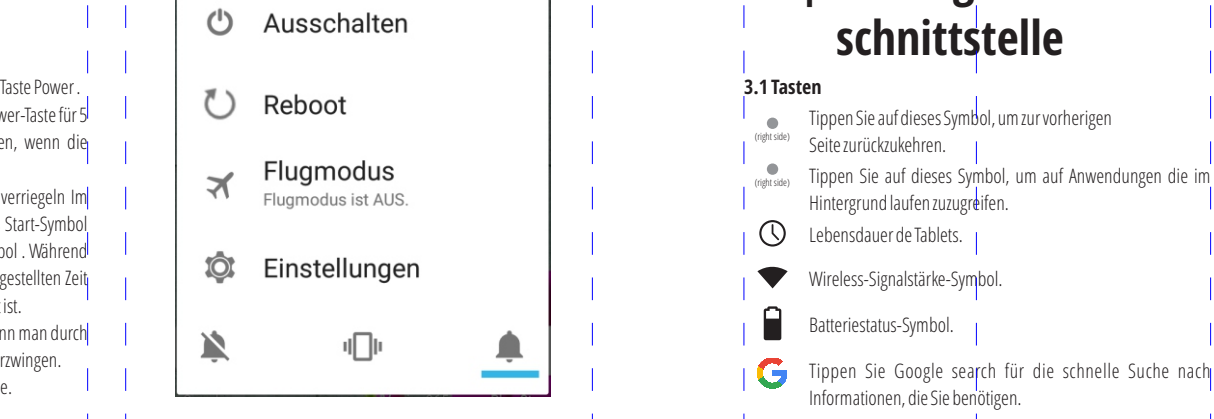

**03 | Wichtigste**

Anwendung zu greifen.

Tippen Sie auf dieses Symbol, um die Startseite in jeder Tippen Sie auf dieses Symbol, um das Menü mit installierten Anwendungen zu greifen. Netzwerke Signalstärke-Symbol. **4.1 Beschreibung und Einste l l u n g e n U n t e r m e n üs Funktionalität: 4.2 Drahtlos & Netzwerke**  $4.2.1$  WI AN 4.2.2 **\*** Bluetooth 4.3 Gerät  $4.3.1$  Display 4.3.2 Ton & Benachrichtigungen  $4.3.3$   $\bullet$  Apps **15 DE** 4.2.3 SIM-Karten 4.2.4 **C** Datenverbrauch  $4.2.5$   $\rightarrow$  Mehr 4.3.4 Speicher 4.3.5  $\blacksquare$  Akku 4.3.6 **R** Speicher 4.3.7 ● Nutzer

4.5.4 **Drucken** 4.5.5 Über das Tablet **4.4.1** Standort 4.4.2 Sicherheit  $4.4.3$  **C** Konten 4.5 System 4.5.1 (Q) Datum & Uhrzeit  $4.5.2$  ( $\overline{)}$  Ein-/Abschaltung nach Zeitplan  $4.5.3$   $\bullet$  Bedienungshilfen 4.2 Drahtlos & Netzwerke 4.4.4 Google 4.4.5 Sprache & Eingabe 4.4.6 Sichern & zurücksetzen

4.4 Nutzer

4.2.1 WLAN - Start / Stop der Wireless-Verbindung; Fügen Sie in diesem Menü die Einstellungen für Wireless- Verbindung. Selektieren Erweitert für Netzwerk hinzufügen, WLAN im Ruhemodus aktiviert lassen, Wi-Fi Direct, MAC addresse, IPv4 addresse und IPv6 addresse.

4.2.2 Bluetooth - Start/Stop der Bluetooth-Verbindung, in diesem Untermenü finden Sie die Einstellungen der Sichtbarkeit des Gerätes und dieBluetooth-Verbindungen.

4.2.3 SIM-Karten – Aktivieren/Deaktivieren SIM

4.3 Gerät 4.3.1 Display

- 4.2.4 Datenverbrauch Informationen über die Verwendung von Datenverbindungen. In diesem Menü können Sie beschränken / Zugang für die Apps zu gewähren.
- 4.2.5 Mehr Besuchen Sie dieses Menü, um zu aktivieren Flugmodus Satz Standard-SMS-App, Einrichten der Tethering & mobiler Hotspot, Setup eine VPN-Verbindung oder setzen Sie die Mobilfunknetze bezogene Funktion – Daten-Roaming, Präferenzen, Bevorzugter Netzwerktyp, Zugangspunkte (APNs) and Mobilfunkanbieter.

a. Personalisieren: - Hintergrund: Wählen Sie ein Hintergrundbild. Um das Hintergrundbild zu ändern, wenn Sie sich in einer Hauptbildschirm, drücken und halten Sie auf eine leere Seite des Bildschirms, bis der

#### erforderliche Menü angezeigt wird..

b. Display: - Helligkeitsstufe: manuelle Helligkeitseinstellung oder Verwendung Adaptive Hellogkeit Menü und die Bildschirmhelligkeit automatisch für die Höhe der verfügbaren Licht in die Umwelt optimiert werden. Ruhezustand Menü stellt die Zeit, um die Anzeige auf, wenn das Gerät nicht benutzt wird oder manuell verriegelt zu halten. Schriftgröße Menü wird verwendet, um die beste Größe der Schriftart, die Sie in der Anzeige für das Menü des Geräts haben, zu wählen. Bei Drehung des Geräts Menü stellt das Verhalten der Anzeige, wenn das Drehen des Geräts. Daydream richtet den angezeigten Inhalt, wenn aktiviert. 4.3.2 Ton & Benachrichtigungen

b.1. Vordefinierte Profile: Setup und aktivieren Sie die gewünschte Profil für Benachrichtigungen – Allgemein, Klingelton, Standard-Benachrichtigungston, Vibrieren, Wähltastentone, Töne bei Berührung, Ton bei Displaysperre und Bei Berührung vibrieren.

b.2. Benachrichtigungen und Sonstiges: Setup Benachrichtigung, Bei gesperrtem Gerät und App-Benachrichtigungen, Uterbrechungen, Bei, eingehenden Anrufen und Benachrichtigungen.

4.3.3 Apps - Anzeigen und Verwalten von installierten Anwendungen. In L diesem Untermenü können Sie alle Anwendungen und Software auf Ihrem Tablet installiert sehen. Durch den Zugriff auf dieses Untermenü können Sie wählen, welche Anwendungen zu behalten und welche Sie deinstallieren möchten, können Sie den Speicherort der Anwendung auf I Ihrem Gerät oder dem Ihrer Anwendungen anzeigen zu dem Zeitpunkt ausgeführt wird.

4.3.4 Speicher & USB - Überprüfen Sie den verfügbaren Speicher für die Speicherung und stellen Sie die Standard-Schreibplatte. Die Verwendung einer microSD-Karte: Nachdem das Gerät mit dem Computer verbunden II ist, werden Sie zwei Speichergeräte|finden. Der erste ist der integrierte|| Speicher und die zweite ist die MicroSD-Karte. Wenn es keine Karte eingelegt ist, kann das zweite Gerät nicht zugegriffen werden. Um eine microSD-Karte einsetzen, halten Sie die microSD-Karte in der angegebenen Position in der Nähe des Lesers Tablette und vorsichtig in **den Steckplatz ein.** 

**17 DE**

Jetzt können Sie den Inhalt der MicroSD-Karte zugreifen. So entfernen Sie die Karte, drücken Sie zuerst Entfernen der SD-Karte Taste im Untermenü, dann drücken Sie vorsichtig die microSD-Karte nach innen und lassen Sie, nach dem Sie es entfernen.

4.3.5 Akku - Zeigt den Ladezustand. Das Gerät verwendet einen Lithium-Ionen-Akku mit hoher Kapazität. Dauer der Energiespeicherung hängt von der Größe und Art der Dateien ab, und Benutzung des Gerät es. Das Gerät kann durch den Benutzer konfiguriert werden, durch die Untermenüs aus den Einstellungen. Das Gerät kann über USB-Kabel oder über Ladegerät aufgeladen werden. Schließen Sie den Adapter in die Steckdose 220V (maximale Ausgangsstrom 2000mA, 5V Ausgangsspannung) ein, dann stecken Sie den Stecker in die Buchse für die Stromversorgungsgerät. 4.3.6 Speicher – überprüfen Sie die Menge an Speichernutzung über einen ausgewählten Zeitraum, und auch Details über die Anwendungen, die die meisten verwenden Sie RAM-Speicher. 4.3.7 Nutzer – Setup Nutzer & Profile mit unterschiedlichen Zugriffs und

Funktionen für jeden

4.4.1 Standort - enthält Einstellungen zu Ein oder Aus automatische Lokalisierung über GPS oder WLAN-Verbindung ab und stellen Sie den Modus der Funktion. Ihr Gerät mit einem globalen Positionierungssystem (GPS) Empfänger ausgestattet. Für einen besseren Empfang von GPS-Signalen, sollten Sie Ihr Gerät in den folgenden Bedingungen: zwischen Gebäuden, in Tunneln oder Unterführungen oder innerhalb von Gebäuden; Bei schlechten Wetterbedingungen; Rund hohe Spannung oder elektromagnetische Felder; Bei einem Fahrzeug mit Sonnenschutzfolie. Berühren Sie nicht oder decken Sie den Bereich um die Antenne mit den Händen oder anderen Objekten, während Sie die GPS-Funktionen. Diese Funktion ist je nach Region oder Dienstanbieter nicht verfügbar sein.. 4.4.2 Sicherheit

a. Bildschirmsicherheit - Displaysperre: Sie können die Art und Weise Sie zu Ihrem Bildschirm zu entsperren wollen, konfigurieren Sie: Keine, Wischen, Sprachfreigabe, Muster, PIN oder Passwort.

b. Verschlüsselung – zu aktivieren, um den Inhalt von Ihrem Gerät zu verschlüsseln.

c. SIM-Kartensperre – aktivieren oder deaktivieren PIN. d. Passwörter – zu aktivieren, um sich das Passwort zu sehen, wenn **erforderlich** 

e. Geräteverwaltung – zu aktivieren, oder erstellen Sie Geräteadministratoren, ermöglichen die Installation von Unbekannte Herkunft, Setup Auto-Start-Management, aktivieren oder deaktivieren App permissions und Setup Data Protection.

f. Anmeldedatenspeicher – angezeigt werden und ermöglicht den Zugriff für Vertrauenswurdige Anmeldedaten und installieren Sie Zertifikate aus dem internen Speicher.

4.4.3 Konten – hinzuzufügen oder zu entfernen synchronisiert Konto per E-Mail und das Setup die Sync-Daten zwischen dem Gerät und es. 4.4.4 Google – Zugriff auf Google bezogene Einstellungen, wie in: Details zu Ihrem Google-Konto-Einstellungen, und auch Dienstleistungen, die von Google, Anzeigen in Anzeigen, Connected Apps, Google Fit usw. zur Verfügung gestellt.

4.4.5 Sprache & Eingabe - Sprache, Aktivieren und Einrichten der Rechtschreibprüfung für die Typisierung.

a. Tastatur & Eingabemethoden – Setup Aktuelle Tastatur, Google-Tastatur und Google Spracheingabe. b. Sprache – Setup Spracheingabe, Text-in-Sprache-Ausgabe und<sup>i I</sup> Sprachsteuerung . c. Maus/touchpad – Setup Zeigergeschwindigkeit. 4.4.6 Sichern &zurücksetzen a. Sicherung & Widesherstellung – Setup der Meine Daten sichern Option auf ein Konto Ihrer Wahl und aktivieren oder deaktivieren Sie das Autom. Wiederherstellung. b. Personenbezogene Daten – um es auf die Werkseinstellungen wieder herzustellen das Menü: DRM-Rücksetzung und Auf Werkszustand zurück. 11 4.5 SYSTEM 4.5.1 Datum & Uhrzeit – das Menü gibt Ihnen die Kontrolle, um das Autom. Datum/Uhrzeit, aktivieren oder deaktivieren Sie Automatische Zeitzone, manuelle Setup für Datum, Zeit und Zeitzone und Anzeigeformat für Datum und Uhrzeit. 4.5.2 Ein-/Abschaltung nach Zeitplan<sup>l</sup>– Setup automatisch und Pausenzeit<sup>li</sup>

**DE 19**

und die Tage für das Gerät.

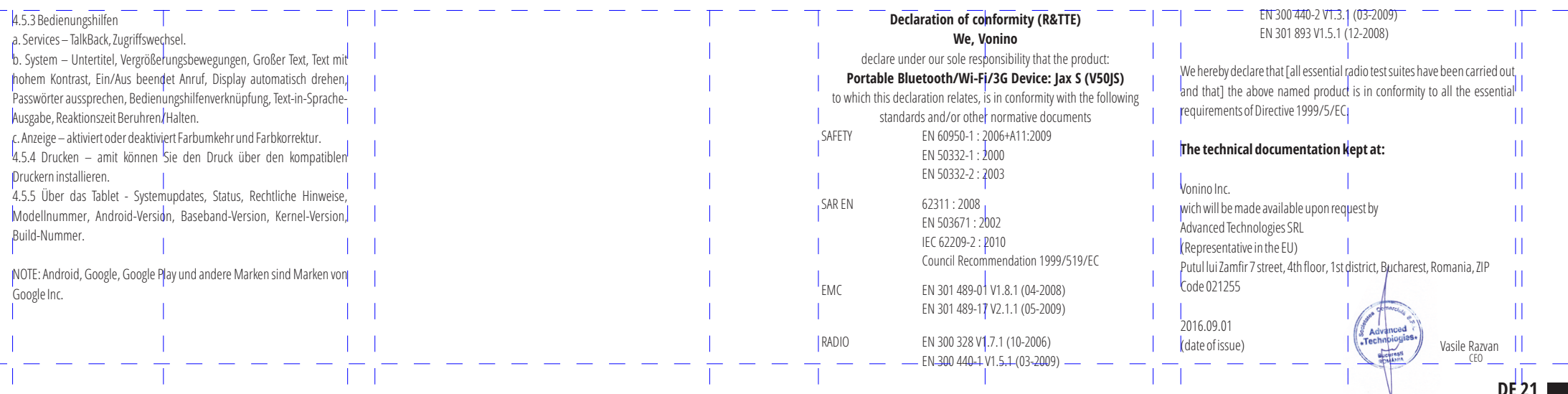

the contract of the contract of the

**Contract Contract** 

the contract of the con-

the contract of the contract of the contract of

the control of the control of the con-

and the state of the state

the contract of the contract of the contract of the contract of the contract of

the control of the control of the control of

**21 DE**

 $\mathbb{H}^{\times}$ 

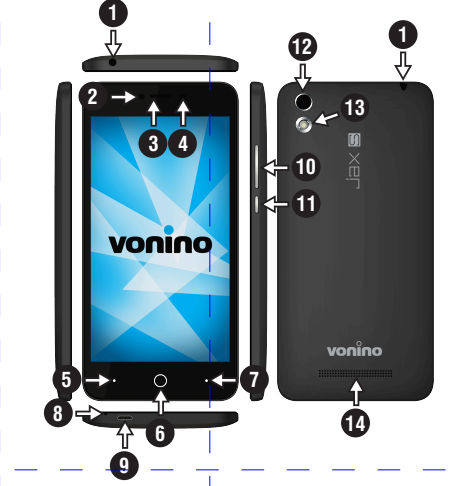

## **01 | Il prodotto**

1.1 ASPET TO E DESCRIZIONE DEL DISPOSITIV O 1. 3,5mm jack audio 2. Fotocamera anterior e 3. Headset 4. P-Sensore & B-Sensor 5. Tasto Menu 6. Tasto Casa 7. Tasto Indietr o 8. Microfono 9. connettore del caricabatterie e dati microUSB 10. Volume +/- 11. accensione / blocco / sblocco 12. Fotocamera posterior e 13. Flash 14. Speaker

#### DISIMBALLAGGIO:

Il dispositivo Vonino dovrebbe vengono confezionati in modo sicuro nel suo contenitore di spedizione insieme con gli elementi elencati di seguito. Rivolgersi immediatamente al rivenditore se si scopre che qualcosa manca <br>|<br>| è danneggiato. Si noti, tuttavia, che i contenuti possono essere

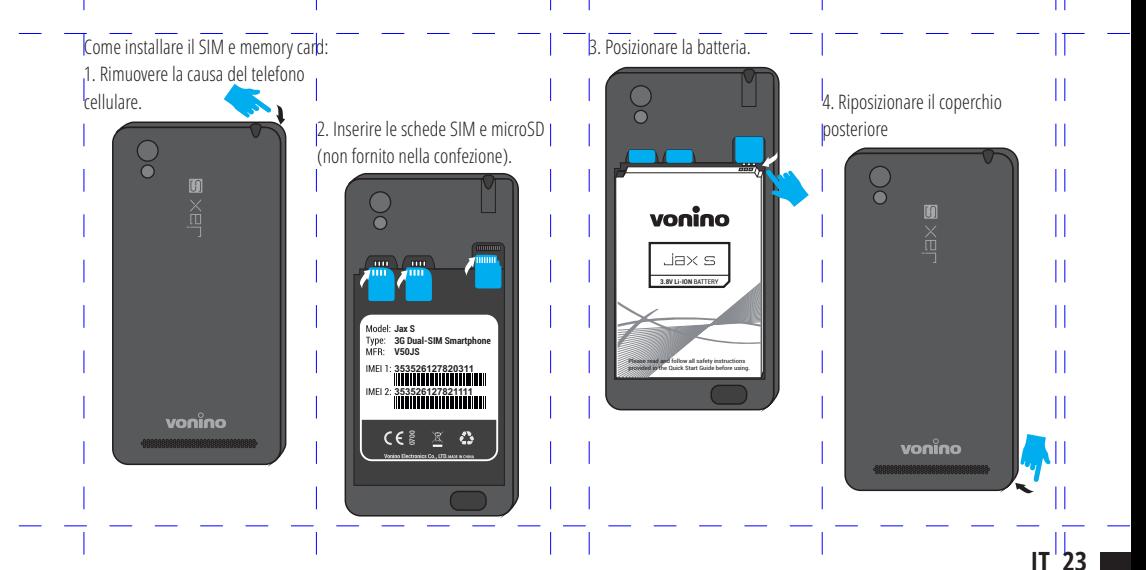

## **02 | Avviare il dispositivo 03 | L'interfaccia**

Per awiare il tuo dispositivo, tenere premuto il tasto di accensione per 5 secondi. Per spegnere il dispositivo, premere e tenere premuto il pulsante di accensione per 5 secondi e toccare "OK" quando viene visualizzata la finestra di dialogo automatico. Nella modalità di funzionamento, premere br evemente il tasto di accensione per bloccare lo schermo o attivare lo "sleep mode". Nella modalità di funzionamento, premere br evemente il tasto di accensione e trascinare l'icona "lucchetto" al fine di sbloccare . Mentre in funzione, il dispositivo può entrare automaticamente in standby, se questa opzione è abilitata, dopo un periodo di tempo prestabilito. Se il dispositivo si blocca durante l'uso, è possibile eseguire un riavvio forzato, utilizzando il pulsante Reset.

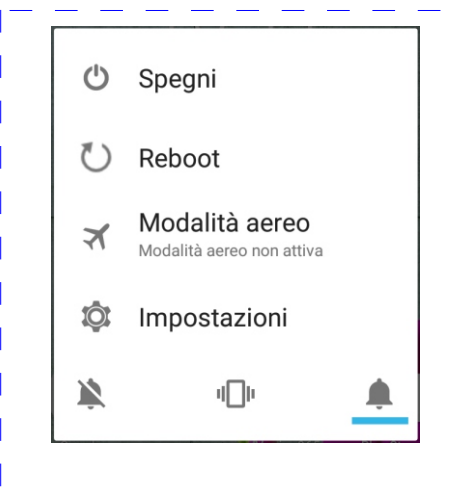

#### $\Box$  Premere questa icona per accedere al menu con le applicazioni  $\Box$ installate.  **principale** La forza del segnale SIM, quando attivo. **3.1 PERMANENT KEYS** 4.1 La descrizione e la funzionalità del sottomenu delle impostazioni: Premere questa icona per tornare alla pagina precedente. (right side) 4.2 Wireless e reti  $4.2.1$  Wi-Fi 4.2.43 Schede SIM Premere questa icona per accedere alle applicazioni in (right side)4.2.2 **\*** Bluetooth 4.2.4  $\overline{O}$  Utilizzo dati esecuzione in background. 4.2.5 **...** Altro L'icona Tempo. La forza del segnale wireless. 4.3 Dispositivo 4.3.3 **Exercity** Archiviazione e USB 4.3.1 Display Icona di stato della batteria. 4.3.4 Batteria 4.3.2 Audio e notifiche 4.3.3 Apps 4.3.6  $\pm$  Memoria Premere questa icona per una rapida ricerca delle informazioni. G 4.3.7 Utenti necessarie. Premere questa icona per andare alla schermata Home.

**25**

**IT**

4.5.4  $\blacksquare$  Stampa 4.5.5 (i) Informazioni sul tablet 4.4 Personali Geolocalizzazione  $4.4.2$  Sicurezza 4.4.3 Account 4.5 Sistema  $4.5.1$   $\bigcirc$  Data e ora  $4.5.2$   $\bigcirc$  Programma accesione/ spegnimento  $4.5.3$  **T** Accessibilita 4.2 Wireless e reti 4.4.4 Google 4.4.4 **CD** Lingua e immissione **4.4.5 Backup e ripristino** 

4.2.1 Wi-Fi - Attivare / disattivare connessione wireless e connettersi alle reti wireless disponibili..

4.2.3 Bluetooth - Attivare / disattivare la connettività Bluetooth, in questo sottomenu, è possibile trovare le impostazioni di visibilità del dispositivo e dei dispositivi Bluetooth disponibili per la connessione.

4.2.4 SIM Cards – Start / Stop della connessione dati mobile, clicca su questo menu per accedere al menu delle impostazioni avanzate per la connessione impostazioni di rete mobile.

4.2.5 Data usage - Consente di visualizzare informazioni relative l'utilizzo delle connessioni dati.

4.2.6 More – Usando questo menu si attiva la modalità aereo (interruttore on / off tutti connessione di rete), impostare SMS predefinito applicazione, impostare il Tethering e hotspot portatile, impostare SMS predefinito applicazione, impostare il Tethering e hotspot portatile, impostare una connessione VPN o impostare la funzione di rete cellulare correlati -Roaming dati, Reti preferite, tipo di rete preferita , punto di accesso Nomi e operatori di rete.

#### 4.3 Dispositivo

4.3.1 Display - Regolazione della luminosità; Immagine di sfondo: scegliere un'immagine di sfondo. L'immagine di sfondo può essere cambiato andando al sottomenu Display nel menu Impostazioni o da una delle schermate principali del tablet. Per cambiare l'immagine di sfondo **quando si è in una schermata principale, premere e tenere premuto su un** lato vuoto dello schermo, fino a quando viene visualizzato il menu necessario; la rotazione automatica dello schermo: attivare / disattivare la rotazione automatica dello schermo; stand-by: disabilita il tempo di attivazione dello screen saver. Quando il dispositivo è in modalità stand-by, le funzioni wireless (3G e WiFi) verranno spente per risparmiare energia, se non diversamente configurate, Dimensione del carattere: configurazione della dimensione dei caratteri.

4.3.2 Audio e notifiche - Il volume per le notifiche, contenuti di allarme e mezzi di comunicazione; notifica Preset: Menu Impostazioni per le notifiche; tocco suoni: un suono sarà udibile quando si tocca lo schermo; suono blocco schermo: un suono verrà emesso quando bloccare e sbloccare l'scherma.

4.3.3 App - Visualizzazione e gestione delle applicazioni installate. In questo sottomenu, è possibile vedere tutte le applicazioni e software installate sul tablet. Accedendo a questo sottomenu, è possibile scegliere<sup>l l</sup> quali applicazioni mantenere e che si desidera disinstallare, è possibile visualizzare la posizione della applicazione sul vostro dispositivo o che delle applicazioni è in esecuzione al momento.

4.3.4 Memoria & USB - Controllare la memoria disponibile per l'archiviazione. L'uso di una scheda microSD: Dopo che il dispositivo è stato<sup>li l</sup> collegato al computer, si trovano due dispositivi di memorizzazione. Il post primo è la memoria integrata e la seconda è la scheda MicroSD. Se non c'è la scheda inserita, il secondo dispositivo non può essere letto. Questo dispositivo supporta schede microSD con capacità da 128 MB a 32 GB. Per. inserire una scheda microSD, tenere la scheda microSD nella posizione indicata in prossimità lettore del tablet e inserirla con attenzione nello slot. Ora è possibile accedere ai contenuti della scheda MicroSD. Per rimuovere la scheda, premere prima il pulsante scheda SD Togliere nel sottomenu, quindi spingere delicatamente la scheda microSD dentro e rilascia, dopo di che è possibile rimuoverlo.

**27**

**IT**

4.3.5 Batteria - Visualizza informazioni sullo stato dell'alimentazione. Il dispositivo utilizza una batteria Li-Ion ad alta capacità. Il consumo di energia dipende sia dalla dimensione e il tipo di file si accede, nonché sulle operazioni eseguite sul dispositivo. Il dispositivo può essere configurato dall'utente nel menu Impostazioni, accedere al sottomenu presenti. Il dispositivo può essere ricaricato tramite un cavo USB o il suo caricatore. Collegare il caricabatterie ad una fonte di energia elettrica alternativa di 220V, quindi collegare il caricabatterie alla presa del dispositivo. 4.3.6 Memory – controllare la quantità di utilizzo della memoria nel corso sa periodo di sekected di tempo, e anche i dettagli circa le aps che sono più in uso si Memoria RAM.

4.3.6 Utenti - Impostazione diversi utenti e profili con accesso e le caratteristiche diverso per ogni.

#### 4.4 Personali

4.4.1 Geolocalizzazione - Contiene le impostazioni per attivare o disattivare localizzazione automatica tramite GPS o connessione WiFi. Il dispositivo è dotato di un sistema di posizionamento globale (GPS).

Per una migliore ricezione dei segnali GPS, evitate di utilizzare il dispositivo nelle seguenti condizioni: tra edifici, in gallerie o cunicoli, o all'interno di edifici, in caso di maltempo; In un veicolo con pellicola di protezione solare. Non toccare o coprire l'area intorno all'antenna con le mani o altri oggetti durante l'utilizzo delle funzioni GPS. Questa funzionalità potrebbe non essere disponibile in base al Paese o al gestore telefonico. 4.4.2 Sicur ezza - Blocco schermo: È possibile configurare il modo in cui si desidera bloccare lo schermo: trascinando in base al modello, da PIN o la password. Password Visibile: Se selezionato, visualizza apertamente i segni digitati nella barra di immissione della password. Origini sconosciute: consente di installare applicazioni al di fuori del Google market ed è abilitato per impostazione predefinita 4.4.3 Account - Aggiungere o rimuovere l'account sincronizzato via e-mail e<sup>l</sup> la configurazione delle informazioni di sincronizzazione. 4.4.4 Google – L'accesso di Google relative impostazioni, come in: dettagli sulle preferenze dell'account Google, e anche i servizi forniti da Google, come in annunci, applicazioni collegate, Google Fit ecc. 4.4.5 Lingua e immissione - La modifica della lingua, l'area e il metodo di immissione del testo.

4.4.6 Backup e ripristino - È possibile effettuare una copia di backup e ripristinare le impostazioni di fabbrica del dispositivo, ed è possibile azzerare i contatori dei dati. 4.5 Sistema 4.5.1 Data e ora - Impostazione della data , l'ora , il fuso orario e il formato di visualizzazione dell'orologio. 4.5.2 Programma accesione/spegnimento - Impostazione automatico ON/OFF e il tempo e giorni per il dispositivo. 4.5.3 Accessibilita - Opzioni per ampliare il testo, attivando la rotazione dello schermo o le password vocali. 4.5.4 Stampa - Consente di installare i servizi di stampa per le stampanti **compatibil** 4.5.5 Informazioni sul tablet - Mostra la versione del software e altre informazioni per quanto riguarda il tablet. NOTE: Android, Google, Google Play e altri marchi sono marchi di Google Inc.

**IT 29**

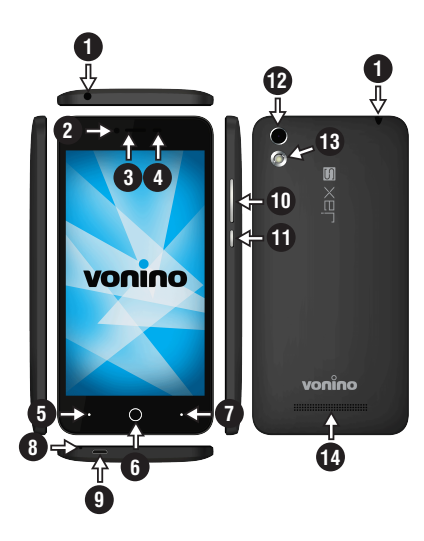

## **01 | Produkt**

1.1 VZHLED A POPIS ZAŘÍZENÍ 1. 3,5mm audio jack 2. Přední fotoaparát 3. headset 4. P-Sensor & B-Sensor Tlačítko Menu 5. Context 6. Tlačítko Domů 7. Klíč Zpět 8. Mikrofon

9. microUSB nabíječku a datový konektor 10. Hlasitost +/- 11. Power / Lock / Unlock 12. Zadní fotoaparát 13. Flash 14. Reproduktor

#### VYBALENÍ:

Přístroj Vonino by mělo přijít bezpečně zabalen do přepravního kontejneru spolu s položkami, které jsou uvedeny níže. Obraťte se na prodejce okamžitě, pokud zjistíte, že něco chybí nebo je pošk ozen. Všimněte si však, že obsah může být změněn bez předchozího upozornění.

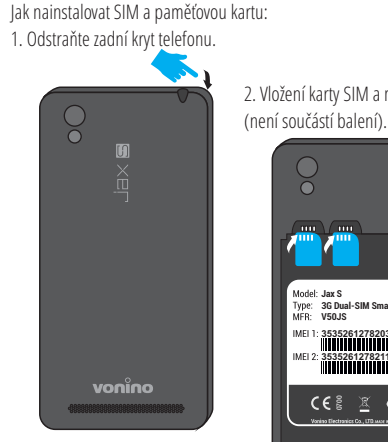

2. Vložení karty SIM a microSD

**35352612782031 1 353526127821 1 1 1 Jax S 3G Dual-SIM Smartphone V50JS**

 $CEZQ$ 

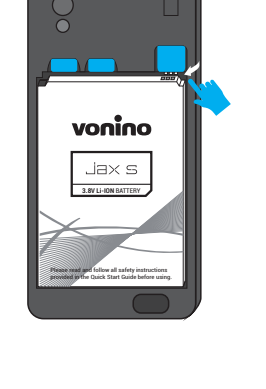

3. Umístěte baterie.

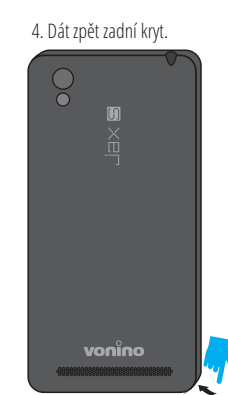

# **02 | Zapnutí a vypnutí 03 | Uživatelské**

Zařízení zapnete stisknutím a podržením tlačítka Power po dobu 5 sekund. K vypnutí také stiskněte a držte tlačítko Power po dobu 5 sekund. Po objevení dialogového okna kleknete na OK. Naopak krátkým stisknutím<br>tlačítka Power uzamknete nebo naopak aktivujete obrazovku. Pro odemknutí obrazovky je třeba ve výchozím nastavení kliknout na ikonku zámku , táhnout s ní na ikonku odemknutého zámku a pustit. V Nastavení si však můžete nastavit jiný typ zámku obrazovky. K uzamknutí a přechodu do pohotovostního režimu (stand-by) ovšem dochází nejen po stisknutí tlačítka, ale také při nastavené době nečinnosti. Jestliže se váš tablet během používání zablokuje, můžete provést ruční restart. K tomuto účelu použijte tlačítko reset. Lze jej zmáčknout například za pomoci kancelářské sponky nebo jehly

 $\circlearrowleft$ Vypnout

## Reboot

Režim Letadlo  $\prec$ Režim Letadlo je VYPNUTÝ

O Nastavení 美 心

# **prostředí**

#### **3.1 Stálá tlačítka**

- Tlačítko Zpět zmáčkněte v případě, že se chcete vrátit na í předchozí stránku nebo nabídku v aplikaci. (right side)
- Ikonu zmáčkněte dlouze pro spuštění jakékoliv aplikace, která běží na pozadí. (right side)
- $\circledcirc$ Zobrazení času.
- Síla signálu bezdrátového připojení.
- ₽ Stav nabití akumulátoru.
- G Stisknutím této ikony spustíte rychlé vyhledávání.

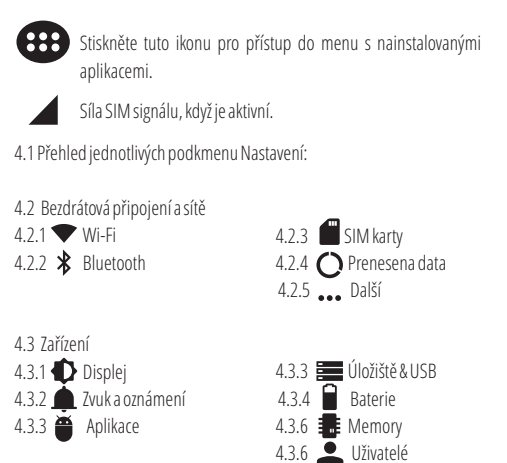

Stiskněte ikonu k návratu na domácí obrazovku.

#### 4.2 Bezdrátová připojení a sítě

4.2.1 Wi-Fi - Nastavení připojení k dostupným hotspotům. Nejdříve zapnete táhnutím, poté se po kliknutí zobrazí seznam nalezených sítí k připojení. V případě zabezpečení musíte zadat heslo a kliknout na Připojit.

4.2.2 Bluetooth - Nejdříve je nutné opět zapnout táhnutím zleva doprava. Poté kleknete na HLEDÁNÍ ZARÍZENÍ a vyberte zařízení, se kterým se chcete spárovat.

4.2.3 SIM Cards – Zapnutí nebo vypnutí mobilních dat. Data roaming: Nastavení mobilních dat při využívání roamingu. Názvy Access pointů: Vyberte Access point (APN) pro mobilní sítě. K resetování APN vyberte Resetovat do výchozího stavu Sítový operátoři: Vyhledejte svou sít; Vybrat automaticky: Zařízení samo rozhodne o výběru sítě.

4.2.4 Data usage - Zobrazení informací o využití tzv. mobilních dat. 4.2.5 Další - Pomocí tohoto menu aktivovat Letadlo režimu (zapnutí / vypnutí všech připojení k síti), nastavte Default SMS aplikace, nastavit Tethering a přenosný hotspot, nastavení připojení VPN nebo nastavit mobilní sítě související funkce - Datový roaming, preferované sítě, preferovaný typ sítě , Názvy přístupových bodů a provozovatelů sítí.

#### 4.3 Zařízení

.3.1 Displej - Jas: Nastavení jasu; Tapeta: vyberte obrázek na pozadí. 4Obrázek na pozadí lze změnit i tak, že na domovské obrazovce kliknete a budete držet na prádzdné místo, přičemž se objeví okno Vybrat tapetu;

Automaticky otočit displej: zaškrtněte nebo naopak odškrtněte, Velikost písma: nastavení velikosti písma.

4.3.2 Zvuk a oznámení - Ovládání hlasitosti: hlasitost upozornění, budíku a mediálního obsahu; Přednastavená oznámení: Nastavení oznámení; Zvuky při dotyku: při dotyku na obrazovku zazní tón; Zvuk uzamčení obrazovky: po uzamčení/odemčení obrazovky zazní tón. na obrazovku zazní tón; Zvuk uzamčení obrazovky: po uzamčení/odemčení obrazovky zazní tón.

4.3.3 Aplikace - Zobrazení a správa nainstalovaných aplikací. Zde můžete vidět všechny stažené a spuštěné aplikace. Po kliknutí na aplikaci můžete zjistit, kolik zabírá paměti, vynutit její ukončení, přesunout jí na jiné úložiště nebo odinstalovat.

4.3.4 Úložiště & USB - Zjištění dostupné paměti. Po připojení zařízení k počítači se zobrazí dvě úložiště. Jedno k interní paměti a jedno k paměťové kartě. Použití microSD karty: Po připojení zařízení k počítači se vám na počítači (na Windows v Tento Počítač nebo jen Počítač) zobrazí dvě diskové jednotky. První je integrovaná paměť zařízení a druhá je paměťová karta typu microSD (podporována kapacita 128 MB - 32 GB včetně). Pokud karta není vložena, nebude druhé úložiště dostupné.

Pokud chcete paměť. Kartu vložit do zařízení, opatrně jí zasuňte do určeného slotu. Pokud chcete kartu vyjmout, nejdříve klikněte na nabídku Vyjmout SD kartu v podkategorii Úložiště, a pak jemné na vloženou microSD kartu zatlačte (směrem dovnitř). Karta se tím uvolní a vy ji můžete vytáhnout.

4.3.5 Baterie - Zobrazení stavu akumulátoru a jeho využití. Spotřeba energie záleží na tom, co děláte (např.. surfování po internetu, poslech hudby, přehrávání videí). Zařízení muže být nabíjeno přes nabíjecí adaptér nebo USB kabel. Připojte tedy bud USB kabel do počítači, nebo napájecí adaptér do zásuvky a konektor připojte do označené zdířky na zařízení. 4.3.6 Memory – -li zjistit množství využití paměti v průběhu sa sekected dobu, a také podrobnosti o APS, které jsou nejvíce využitím vy paměti RAM. 4.3.7 Uživatelé - Nastavit různé Uživatelé a profily s různým přístupem a funkcí pro každou z nich.

#### 4.4 Osobní

4.4.1 Poloha - Obsahuje nastavení k povolení nebo naopak zakázání automatické lokalizace pomocí GPS (Global Positioning System) nebo WiFi.

Pro lepší příjem signálu GPS, nepoužívejte zařízení na těchto místech: mezi budovami, v tunelech nebo v podzemních průchodech, či uvnitř budo v, za špatného počasí, kolem vysokého napětí, nebo ve vozidle. K využívání určování polohy je třeba v nastavení zapnout Satelity GPS, případne také zaškrtnout Poloha Wi-Fi a mobilní sítě. špatného počasí, kolem vysokého napětí, nebo ve vozidle. K využívání určování polohy je třeba v nastavení zapnout Satelity GPS, případne také zaškrtnout Poloha Wi-Fi a mobilní sítě. 4.4.2 Zabezpečení - Zámek obrazovky: Zde můžete nakonfigur ovat přístup na obrazovku. Zobrazovat hesla: Neznámé zdroje: Povolí instalaci aplikací i z jiných zdrojů, než z Google Play.

4.4.3 Účty - Přidat nebo odebrat synchronizovaný účet prostřednictvím emailu a nastavení synchronizace informací mezi zařízením a to. 4.4.4 Google – nastavení přístupových Google spojené, jako třeba: Podrobnosti <sup>o</sup> nastavení účtu Google, <sup>a</sup> rovněž služby poskytované společností Google, stejně jako v reklamách, propojený aplikace, Google Fit atd.

4.4.5 Jazyk a klávesnice - Možnost změny jazyka a metody zadávání. Zařízení muže být po prvním zapnutí v angličtině.

V tak ovém případě jdete v nabídce aplikací do Settings (Nastavení) | Language & input (Jazyk a zadávání) a pod Language (Jazyk) vyberte Čeština.

4.4.6 Zálohování a obnovení dat - Zde můžete přes Obnovení továrních dat resetovat systém do původního nastavení nebo nastavit zálohování pres služby společnosti Google

#### 4.5 System

4.5.1 Datum a čas - Nastavení data, času, časové zóny a formátu hodin. 4.5.2 Naplánovat zapnutí/vypnutí - Nastavení automatické zapnutí a vypnutí času a dnů pro zařízení.

4.5.3 Usnadnění - Nastavení většího textu, automatické rotace obrazovky a dalších možností.

4.5.4 Tisk - Umožňuje nainstalovat tisk ové služby pro kompatibilních tiskárnách.

4.5.5 Informace o tabletu - Zde najdete krom jiného nainstalovanou verzi operacň ího systému.

NOTE: Android, Google, Google Play a ostatní známky jsou ochranné známky společnosti Google Inc.

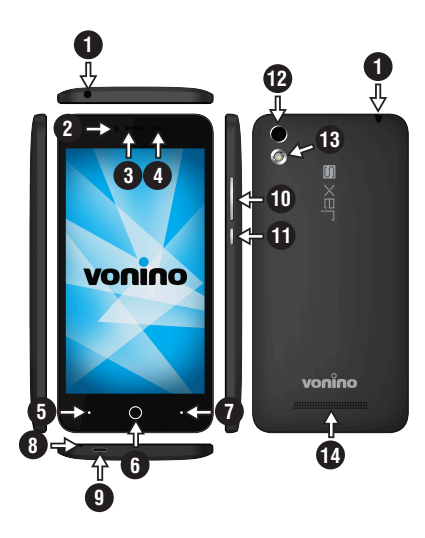

## **01 | Proizvod**

1.1 Izgled i opis uređaja 1. 3,5mm audio jack 2. Prednja kamer a 3. slušalice 4. P-Sensor & B-senzor Tipka izbornika 5. Kontekst 6. Tipka za početnu stranicu 7. Tipka Natrag 8. Mikrofon

9. punjač i data konektor microUSB 10. Volume +/- 11. Tipka za uključivanje / zaključavanje / otključavanje 12. Povratak kamer a 13. Flash 14. zvučnika

#### Raspakiravanje:

Vaš Vonino uređaj trebao doći sigurno zapakirani u dostavnu ambalažu zajedno sa stavkama navedenim u nastavku. Obratite se svom dobavljaču odmah, ako vidite da nešto nedostaje ili je oštećen. Imajte na umu, međutim, da sadržaj može se mijenjati bez prethodne obavijesti.

Kako instalirati SIM i memorijsku karticu: 1. Uklonite stražnji slučaj telefona.

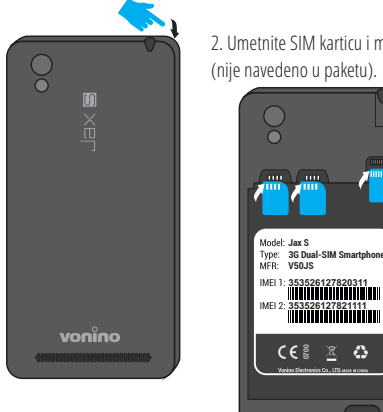

2. Umetnite SIM karticu i microSD

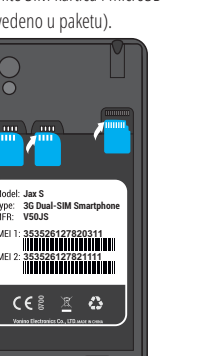

3. Stavite bateriju. 4. V rati stražnji poklopac.  $\sum_{i=1}^{n}$ **Vonino 35352612782031 V50JS1 353526127821 1 3.8V Li-ION** BATTER Y**1 1** 0700 Please read and follow all safety instructions provided in the Quick Start Guide before using. vonino

**02 | Početak rada s vašim eszköz**

**3.** početak na eszköz, pritisnite<sup>l</sup>i držite tipku Napajanje 5 sekundi. Za<sup>1</sup> de al. **Za početak na početak na eszköz, pritisnite i držite tipke Za početak na eszköz, pritisnite i držite tipke za početak na eszköz, pr** isključivanje eszköz, pritisnite i držite gumb 5 sekundi i pritisnite "OK" da ga ne isključite, kada se pojavi okvir automatskog dijaloga. U načinu rada, kratko pritisnite tipku za zaključavanje zaslona ili prelazak u stanjel mirovanja. U načinu rada, kratko pritisnite tipku za uključivanje i kliznite.  $^{\dagger}$ aključana ikonu na otključanu ikonu , kako bi otključali tablet. Dok je u $^{\dagger}$  funkciji, eszköz može automatski ući stand-by, ako je ova opcijal omogućena, nakon određenog vremenskog razdoblja. Ako vaš zablokira ltijekom upotrebe, možete izvršiti|prisilno pokretanj, koristeći tipku Reset.| To možete raditi tako da pritisnete gumb pomoću spajalice, ili iglom. Za prilagodbu glasnoće pritisnite tipku za glasnoću

 $\circ$ Kikapcsolás

Repülőgép üzemmód  $\prec$ Repülőgép üzemmód kikapcsolva

电地

Beállítások

**03 | Glavno sučelje**

Pritisnite ovu ikonu za povratak na prethodnu stranicu. (right side)

Pritisnite ovu ikonu za pristup programa u pozadini. (right side)

 $\left(\sqrt{2}\right)$ Ikona vrijeme.

G

Snaga bežičnog signala. Ikona stanja baterije.

Pritisnite ikonu za brzu potragu za informacijama koje trebate.

ovu ikonu za povrataki na početni zaslon. P ritisnite ovu ikonu za <mark>I</mark>pristup izborniku sa instaliranim aplikacijama. Snaga SIM signala, kad je aktivan. 4.1 Opis i funkcionalnost podizbornika Postavke: 4.2 Bežično povezivanje i mr eže  $4.2.1$  Wi-Fi  $4.2.2$   $\mathbf{\times}$  Bluetooth 4.3 Uređaj 4.2.3 SIM kartice 4.2.4 Potrošnja podataka 4.2.5 **...** Više

**41 HR**

4.3.3 Pohranjivanje 4.3.4 Baterija  $4.3.6$  Memory

 $4.3.1$  Prikaz 4.3.2 Zvuk I obavijesti 4.3.5 Aplikacije

Pritisnite ovu ikonu za povrataki na početni zaslon.

4.2.2 Bluetooth - Uključeno/isključeno Bluetooth povezivanje; u ovom podizborniku, možete pronaći postavke vidljivost uređaja i Bluetooth uređaja dostupnih za spajanje.

4.2.3 SIM Cards – Uključene/isključene mobilne podatkovne veze; pritisnite na taj izbornik za pristup naprednim postavkama za "mobilne mrežne postavke". Podatkovni promet u roamingu: Postavite za korištenje podatkovne veze kada ste u roamingu. Imena pristupnih točaka: Odaberite ime pristupne točke (APN) za mobilne mreže.Možete dodavati ili mijenjati imena pristupnih točaka (APN-ove). Da biste vratili postavke APN na tvorničke postavke, odaberite Reset na tvorničke postavke. Mrežni operatori: Tražite i odaberite mrežu; Odaberite automatski: Postavite uređaj za odabir prve dostupne mreže.

 $4.5.4$  **Ispis** 4.5.5  $\bigcap$  O tabletu uredaju

4.4.4 Google 4.4.4  $\bigoplus$  Sigurnost 4.4.5 Stvori sigurnosnu kopiju i poništi

4.2.1 Wi-Fi - Uključeno/isključeno bežično povezivanje; idite na izbornik

4.4 Osobno **9** Lokacija  $4.4.2$  Sigurnost 4.4.3 Računi

4.5 Sustav

4.5.1 Datum i vrijeme 4.5.2  $\bigwedge$  Planirano ukliučivanie/ isključivanje  $4.5.3$  **T** Dostupnost

4.2 Bežično povezivanje i mreže

"napredne postavke" za bežično povezivanje.

4.2.4 Potrošnja podataka - Prikazuje podatke o korištenju podatkovne veze. <sup>I</sup> 4.2.5 Više - Koristeći ovaj izbornik aktivirate način rada u zrakoplovu (prekidač za uključivanje / isključivanje sve mrežne veze), zadana SMS app, postava Dijeljenje veze i prijenosni hotspot, postavljanje VPN veza ili postaviti mobilne mreže povezane funkcija - Podaci roaming, Povoljne mreže, tip igraca mreža , Nazivi pristupnih točaka i Mrežni operatori.

#### 4.3 Uređaj

4.3.1 Prikaz - Svjetlina: podešavanje svjetline, Pozadinska slika: odabrati pozadinsku sliku. Slika pozadine se<sup>l</sup> može promijeniti tako da odete na zaslon podizbornika u izborniku Postavke ili sa jednog od glavnih zaslona tableta. Da biste promijenili pozadinsku sliku kada ste na glavnom zaslonu, pritisnite i držite na praznoj strani ekrana, dok se ne pokaže potreban izbornik; Automatska rotacija zaslona: ukljuèivanje / iskljuèivanje automatske rotacije zaslona, Stand-by: onemoguæiti delay time za screen saver. Kada je ureðaj u stand-by modu, bežiène (3G i WiFi) funkcije æe biti iskljuèene zbog uštede energije, osim ako nije drugaèije konfigurirano; Velièina slova: konfiguracija velièine fonta.

4.3.2 Zvuk i obavijesti - Glasnoće: Glasnoća za obavijesti, alarm i medijske sadržaje; Unaprijed definirane obavijesti: Izbornik "postavke" za obavijesti; Zvukovi dodira: zvuk se čuje dodirom na zaslon; Zvuk zaključavanja zaslona: Zvuk se čuje prilikom zaključavanja i otključavanja zaslona.

4.3.3 Pohranjivanje & USB - Provjerite dostupnu memoriju za pohranu. Korištenje microSD kartice: Nakon što je uređaj spojen na računalo, naći ćete dva uređaja za pohranu.

Prvi je integrirana memorija i drugi je microSD kartica. Ako nema kartice, nećete joj moći ni pristupiti. Ovaj uređaj podržava microSD kartice s kapacitetima od 128 MB do 32 GB. Za umetanje microSD kartice, držite<sup>l l</sup> microSD karticu u naznačenom položaju i pažljivo je umetnite u utor. Sada možete pristupiti sadržaju na microSD kartici. Da biste uklonili karticu, prvo pritisnite Ukloni SD karticu u podizborniku, tada nježno gurnite microSD | karticu prema unutra i pustite, nakon toga je možete skroz ukloniti. 4.3.4 Baterija - Prikazuje informacije o statusu napajanja. Uređaj koristi Li<sup>11</sup> Ion bateriju visokog kapaciteta. Potrošnja energije ovisi o veličini i vrsti datoteka kojima se pristupa, kao i o radnjama koje obavljate na uređaju.Uređaj se može konfigurirati u izborniku Postavke, pristupom podizbornicima. Uređaj se može puniti pomoću USB kabel ili punjača. Spojite punjač na alternativni izvor električne energije od 220 V, a zatim priključite punjač u utičnicu uređaja. 4.3.5 Aplikacije - Prikaz i upravljanje instaliranim aplikacijama. U ovom

podizborniku, možete vidjeti sve programe instalirane na tabletu. Pristupom ovom podizborniku, možete odabrati koje aplikacije želite, zadržati a koje želite deinstalirati,

možete vidjeti gdje se nalaze na ureðaju ili koje od vaših aplikacija su trenutno pokrenute. ureðaju ilj koje od vaših aplikacija su trenutno<sub>l</sub> pokrenute.

4.3.6 Memory – provjerite količinu memorije tijekom SA sekected j vremenskom razdoblju, kao i detalje o APS koje su najviše koriste li RAM memorije.

4.3.7 Korisnici - Postavljanje različitih korisnika i profila s različitim j pristupom i mogućnosti za svaki.

#### $4.4$  Osobno

4.4.1 Lokacija - Sadrži postavke za uključivanje ili isključivanje automatske lokacije putem GPS ili WiFi veze. Uređaj je opremljen sustavom za globalno pozicioniranje (GPS) prijemnik. Za bolji prijem GPS signal, izbjegavajte korištenje uređaja u sljedećim uvjetima: I<br>Korištenje uređaja u sljedećim uvjetima: Između zgrada, u tunelima ili podzemnim prolazima ili unutar zgrada, u lošim vremenskim uvjetima; Oko visokih napona i elektromagnetskih polja; U vozilima sa zaštitom od sunca.<br>Nemojte dirati ili pokriti područje oko antene s rukama ili drugim, predmetima, a koristeći GPS funkcije. Ova značajka možda neće biti dostupna, ovisno o vašoj regiji ili davatelju usluga.

4.4.2 Sigurnost - Zaključavanje zaslona: Možete konfigurirati način na koji želite zaključavanje zaslona: povlačenjem prema obrascu, sa PIN ili<sub>l</sub> lozinkom. Vidljiva lozinka: Ako je označeno, otvoreno pokazuje znakove koje<sup>,</sup> pišete. Nepoznati izvori: omogućuje instaliranje aplikacija izvan Google Market te je omogućena tvornički.

4.4.3 Računi - Dodavanje ili uklanjanje sinkronizirani račun e-pošte i postavljanje informacije sinkronizaciju između uređaja i njega.

4.4.4 Google – Pristup Google povezane postavke, kao u: informacija o postavkama Google računa, ali i usluga koje pruža Google, kao u oglasima, povezanih aplikacija, Google fit i sl.

4.4.5 Sigurnost - Promjena jezika, područja i način za unos teksta.

4.4.6 Stvori sigurnosnu kopiju i poništi - Možete napraviti sigurnosnu<sup>i</sup> kopiju I vratiti podešenja na početne postavke samog uređaja, te vratiti na nulu brojač podatk ovnog prometa.

4.5 Sustav

4.5.1 Datum i vrijeme - Uređivanje postavki za datum, vrijeme, vremensku

zonu i prikaz sata.

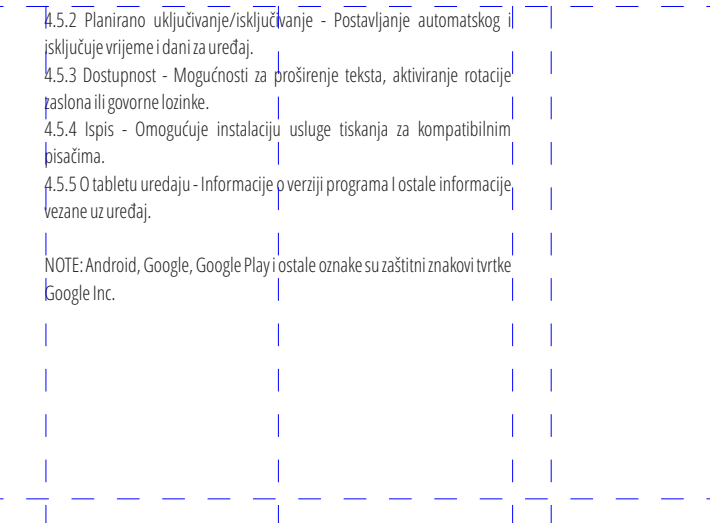

**HR 45**

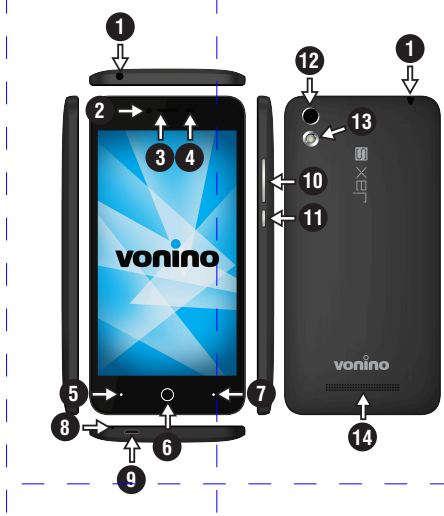

## **01 | За продукт а**

1.1 ВЪНШЕН ВИД И ОПИСАНИЕ НА УСТРОЙСТВО Т О 1. 3,5mm жак 2. Предна камера 3. Headset 4. P-Sensor & B-Sensor ключ 5. контекстното меню 9. MicroUSB зарядно и данни съединител 10. Volume +/- 11. Мощност / заключване /<br>отключване 12. Обратно камера

6. Начало клю ч 7. ключ Назад 8. микрофон

### РАЗОПАКОВАНЕ:

Вашият Vonino устройство трябва да дойде и сигурно пакетиране в контейнер за превоз заедно с елементите, изброени по-долу. Свър жете  $\overline{\phantom{a}}$ е с вашия дилър незабавно, ако установите, че нещо липсва или е $\overline{\phantom{a}}$ повреден. Имайте предвид обаче, че съдържанието може да се $\overline{\phantom{a}}$ променят без предупреждение.

13. Flash 14. Speaker

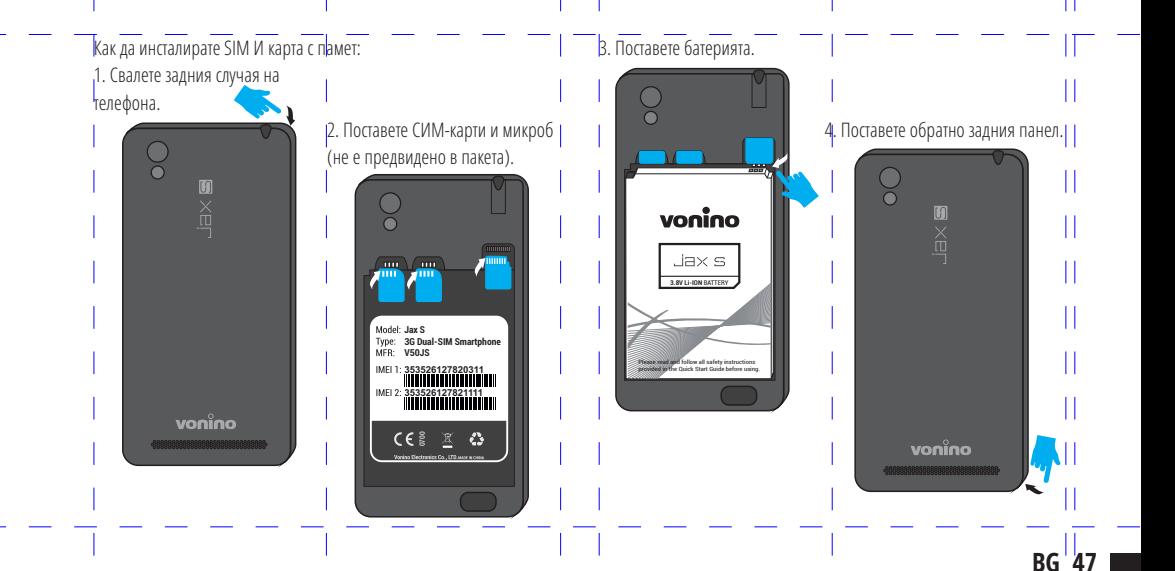

**02 | Стартиране на вашия таблет**

За да започнете работа с вашия таблет , натиснете и задр за захранванев продължение на 5 секунди. За да изключите таблета си<sub>1</sub>, натиснете и задръжте бутона на<sub>1</sub> захранването за 5 секунди и натиснете "OK ", за да го изключите, когато се появи прозорец на екрана. В режим на работа, с кратко натискане на клавиша за захранване, ще **заключите екрана или ще влезе в режим на заспиване.В режим на** работа, с кратко натискане на клавиша за захранване след това плъзгат<sub>і</sub> заключената иконата върху отключена иконата , за да отключите. Ако' вашият таблет получава блокиран по време на употреба, мо жете да изпълните принудително рестартиране, като използвате бутона Reset. Той може да се натисне с кламер, фиба или игла . За регулиране на силата на звука, натснете клавиша за сила на звука.

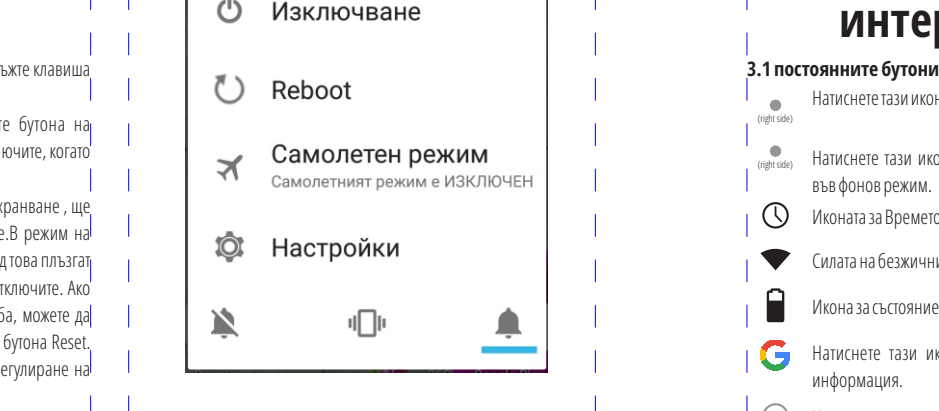

#### **03 | Основен интерфейс** Натиснете тази икона, за да се върнете към предишната. Натиснете тази икона за достъп до прило жения, рабо тещи във фонов режим. Иконата за Времето. Силата на безжичния сигнал. Натиснете тази икона за бързо търсене на нужната ви информация. Натиснете тази икона, за да отидете на Основния екран. Натиснете тази икона за <mark>д</mark>остъп до менюто с инсталираните<sup>ј</sup> прило жения. Икона за състоянието на батерията. С и л ата н а 4G с и г н а л , когато е активен. **4.1 Описанието и функционалността на подменют а т а Настойки : 4.2 безжични и мрежи**  $4.2.1$  Wi-Fi 4.2.2 **\*** Bluetooth 4.3 приспособление 4.3.1 Дисплей 4.3.2 Звук и уведомяване 4.3.5 Прило жения **49 BG** 4.2.3 СИМ-карти 4.2.4 използване на данни 4.2.5 още 4.3.3 Жиданилище 4.3.4 Батерия  $4.3.6 \pm 0.000$ 4.3.7 Потребители (right side) (right side)

4.5.4 отпечатък 4.5.5 Затаблетка **4.4** личен 4.4.1 местоположение 4.4.2 Сигурност 4.4.3 Профили **4.5 система**  $4.5.1$   $\bigcirc$  Дата и час 4.5.2 График  $\uparrow$ 4.5.3  $\uparrow$  Достъпност 4.4.4 Google 4.4.4 <del>В Е</del>зик и въвеждане 4.4.5 Резервни копия &

4.2 безжични и мрежи

4.2.1 Wi-Fi - Wi - Fi - Start / Stop безжична връзка ; отидете на менюто Разширени настройки за безжична връзка.

нулиране

4.2.2 Bluetooth - Включване / изключване на Bluetooth свързаност, в това подменю, можете да намерите настройките за видимост на устройството и Bluetooth устройства на разположение за връзка.

4.2.3 СИМ-карти - Включване / изключване на SIM. 4.2.4 използване на данни - Показва информация за използването на мобилните данни.

4.2.5още- С това меню можете да активирате режим Самолетен режим, задайте по подразбиране SMS ап, Връзване и преносими хотспот, настройка на връзка VPN или задайте свързани Cellular мрежа функция - Роумингът на данни, Предпочитани мрежи, Предпочитан тип мрежа, Access Point Names, Мрежовите оператори.

4.3 приспособление

4.3.1 Дисплей - настройка на яркостта; Background снимката: изберете фоново изображение. Изображението за фон може да се променя, като отидете в подменюто на дисплея в менюто Settings, или от една от главните екрани на таблета. За да промените фоновото изображение, когато сте в основния екран, натиснете и задръжте на празенa страна на екрана, докато се появи необходимoтo меню;

Автоматично завъртане на екрана : включване / изключване на автоматичното завъртане на екрана; Режим готовност: изключете времето за скрийнсейвър. Когато устройството е в режим на готовност, безжична (3G и WiFi ) функции ще бъдат изключени, за да се пести енергия, освен ако не е конфигуриран по друг начин; Размер на шрифта: конфигурация на размера на шрифта

4.3.2 Звук и уведомяване - уведомления, аларма и медийно съдържание; Preset настройки: меню Настройки за изпращане на уведомления;Звук при натискане : звукът ще бъде чут, когато докосвате екрана;Звук при.

4.3.3 Хранилище & USB - Проверка на наличната памет за съхранение. Използването на един MicroSD карта: След като устройството свързано към компютъра, ще намерите две устройства за съхранение. Първият е интегрирана памет, а втората е на MicroSD картата. Ако няма поставена карта, второто устройство не може да бъде достъпен. Това устройство поддържа MicroSD карти с капацитети от 128 MB до 32 GB. За да вмъкнете MicroSD карта , задръжте картата в посочената позиция в лизост четец на таблета и внимателно я поставете в слота.

 $\vert$ Сега можете да получите достъп до съдържанието на MicroSD картата. За да извадите картата , първо натиснете бутона Премахване на SD карта в подменюто, след това леко натиснете картата на вътре и я<sup>т г</sup> освободете, след което можете да я премахнете. 4.3.4 Батерия - Показва информация за състоянието на батерията. Устройството използва Li- Ion батерия с висок капацитет. Потреблението на енергия зависи както от размера и вида на файловете, които имат достъп, както и за операциите, които извършвате на устройството. Устройството може да се конфигурира от потребителя в менюто Settings, достъп до подменютата настоящето там. Устройството може да се презарежда с помощта на USB кабел или<sup>н</sup> **Варядното устройство. Включете зарядното устройство към** алтернативен източник на електроенергия на 220V, а след това включете зарядното устройство към жака на устройството. 4.3.5 Приложения- Показа и управлява инсталираните приложения. В това подменю можете да видите всички приложения и софтуер, инсталирани на вашия таблет.

**51 BG**

С достъпа си до това подменю , можете да изберете кои приложения да под държат и които искате да деинсталирате, можете да видите местополо жението на прилагането на вашето устройство или кои от вашите прило жения работи в момента.

4.3.6 Memory — проверка на количеството на използваната памет над SA sekected период от време, а също и подробности за процедура за ГПС, че са най-, използващи ви RAM памет.

4.3.7 Потребители - създаде различни Потребители.

#### 4.4 личен

4.4.1 местополо жение - Съдържа настройки, за да разрешите или забраните автоматично то местополо жение чрез GPS или Wifi връзка. Вашето устройство е оборудвано със система за глобално позициониране (GPS ) приемник. За по-добро приемане на GPS сигнали, избягвайте използването на устройството си при следните условия: между сгради, в тунели или подземни про ходи или във вътрешността на сгради; При л о ш о в р е м е ; о к о л о в и с о к о н а п р е ж е н и е и л и електромагнитни полета ; в превозно средство с слънцезащитен филм.

Не докосвайте и не обхващарайона около антената с ръцете си или други предмети , докато използвате GPS функциите. Тази функция мо же да не е налична в зависимост от Вашата страна или мобилен оператор. 4.4.2 Сигурност - заключване на екрана: Мо жете да конфигурирате. начина, по който желаете да заключите вашия екран: чрез плъзгане, чрез PIN или парола. Видима парола: Ако е маркирано, той открито показва знаците, които въвеждате в лентата за въвеждане на парола. Неизвестни източници: Позволява ви да инсталирате приложения от страни извън Google пазар и е активирана по подразбиране. 4.4.3 Профили - добавяте или премахвате синхронизирано акаунт. 4.4.4 Google – Достъп свързани Google настройки, като в: подробности за предпочитанията на профила си <sup>в</sup> Google, <sup>а</sup> също <sup>и</sup> услуги, предоставяни от Google, както и в реклами, свързани прило жения, Google Fit т.н.

4.4.5 Език и въвеждане - Промяна на езика, както и метода за въвеждане на текст.

4.4.6 Резервни копия & нулиране - Мо жете да направите резервно копие и да се върнете към фабричните настройки на устройство то, и мо жете да нулирате броячите на данни.

4.5 система

4.5.1 Дата и час - Настройка на датата, часа, часовия пояс и формат часовник на дисплея.

4.5.2 График - автоматичната настройка ON и OFF време и дни за устройство то.

4.5.3 Достъпност - Възможности за разширяване на текста , активиране на вър тенето на екрана или говорима пароли.

4.5.4 отпечатък - ви позволява да инсталирате услуги за печат за съвместимите принтери.

4.5.5 За таблетка- Показва версията на софтуера, както и друга информация по отношение на вашия таблет.

NOTE: Android, Google, Google Play лого и други марки са търговски марки на Google Inc.

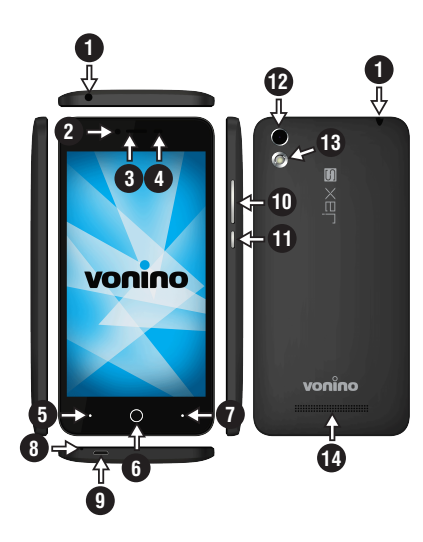

## **01 | Produsul**

1.1 DESCRIEREA DISPOZITIVULUI 1. 3,5mm audio jack 2. Cameră frontală 3. Cască 4. P-Sensor & B-senzor 5. Tasta Meniu 6. Tasta Acasă 7. Tasta Înapoi 8. Microfon

#### **DESPACHETARE:**

Dispozitiul dvs. Vonino ar trebui să vină ambalat în siguranță, în cutia sa de transport, împreună cu accesoriile pr ezentate pe cutia produsului. Luați legătura cu distribuitorul imediat dacă observați diferen ţe sau ambalajul este deteriorat. Rețineți, totuși, că conținutul poate fi modificat fără notificare prealabilă.

9. Conector microUSB încărcare și date 10. Volum +/- 11. Pornire / Blocare / Deblocar e 12. Camera spate 13. Flash 14. Difuzor

Cum se instaleaza cartelele SIM si cardul de memorie microSD: Cum se instaleaza cartelele SIM si cardul de memorie microSD:<br>1. Scoateti capacul din spate al<br>1. Scoateti capacul din spate al<br>2. Introduceti cardurile SIM si cardul<br>de memorie in locasurile indicate<br>3. Introduceti bateri 1. Scoateti capacul din spate al telefonului. 2. Introduceti cardurile SIM si cardul de memorie in locasurile indicate vonino

**35352612782031 1 353526127821 1 1 1**

 $CE$   $X$   $O$ 

**3G Dual-SIM Smartphone V50JS**

**Jax S**

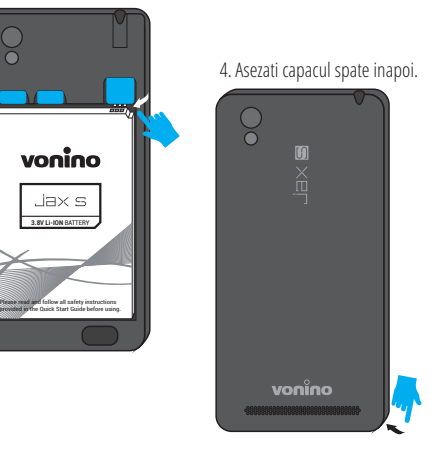

Pentru pornire țineți apăsată 5 secunde tasta Pornire .<br>Dentru închidere tineți apăsată 5 kecunde tasta Pornire și alegeți onțiunea **1988 - 1988 - 1988 - 1988 - 1988** -Pentru închidere țineți apăsată 5 secunde tasta Pornire și alegeți opțiunea Opriti Alimentarea din fereastra afişată automat . În modul de funcţionare, pentru blocare, apăsaţi scurt Tasta Pornire . În modul de funcționare, pentru deblocare, apăsați scurt tasta Pornire și glisaţi in sus cu degetul pictograma de deblocare. În timpul funcţionării a dispozitivului poate intra automat în stand-by, dacă această opțiune este activată, după o perioadă de timp prestabilită. Dacă în timpul utilizării dispozitivul se blochează se poate efectua o repornire fortată folosind butonul Resetare/Reboot. Pentru ajustarea volumului apăsaţi tasta Volum. **02 | Ghid Rapid**

Opriti alimentarea Ü

Mod Avion  $\preccurlyeq$ Modul avion este DEZACTIVAT

Ô Setări 丫 川川

#### **03 | Interfaţă principală**<br> **principală**<br> **principală**<br>
Apăsați această pictogramă pentru arevenila pagina anterioară.<br>
Apăsați această pictogramă pentru accesarea aplicațiilor care<br>
Pictograma de putere a semnalului wireless.<br>
Pictogra păsați aceasta pictogramă pentru accesarea meniului cul aplicaţiile instalate.  **principală** Pictograma de putere a semnalului 4G. **Taste permanente 4.1 Descrierea şi funcţionalitatea submeniurilor Setări:** Apăsaţi această pictogramă pentru a r eveni la pagina anterioară. **4.2 Retele wireless** (right side)  $4.2.1$  Wi-Fi 4.2.3<sup>C</sup>Carduri SIM Apăsaţi această pictogramă pentru accesarea aplicaţiilor care (right side)4.2.2 **\*** Bluetooth 4.2.4 \ Utilizarea datelor | | rulează pe fundal. 4.2.5 ... Mai multe Ora si Data. Pictograma de putere a semnalului wireless. **4.3 Dispozitiv**  $4.3.1$  Afisaj 4.3.4 Stocare Pictograma de stare a bateriei. 4.3.5 Baterie 4.3.2 Sunete si notificari 4.3.5 Aplicatii 4.3.6  $\blacksquare$  Memorie G Apăsați această pictogramă pentru o căutare rapidă a 4.3.7 Utilizatori informaţiilor care vă sunt necesar e. Apăsați această pictogramă pentru pagina de start în orice **57 RO**

4.2.2 Bluetooth - Porneşte/Opreşte conexiunea Bluetooth; în acest submeniu sunt setările de vizibilitate ale dispozitivului şi dispozitivele bluetooth disponibile pentru conectare.

4.2.3 Carduri SIM - Activeaza/Deactiveaza cartelele SIM. 4.2.4 Utilizarea datelor - Afişează informaţii despre utilizarea conexiunilor de date.

4.2.5 Mai multe - Folosind acest meniu activați Mod Avion, stabiliti Aplicatie SMS prestabilita, configurați Tethering și hotspot portabil, configurarea VPN sau setati functiile legate de Retele mobile - Roaming de date, Preferinte, Tipul de retea preferat, Numele punctelor de acces, Operatori de retea.

4.3 Dispozitiv

4.5.3 Printare 4.5.4  $\bigcap$  Despre dispozitiv

4.4.4 Google 4.4.4 **Co** Limba si introducere

 text 4.4.5 Backup & resetare

4.2.1 Wi-Fi - Porneşte/opreşte conexiunea wireless; accesați meniul de

**4.4 Personal** 4.4.1 Locatie  $4.4.2$  **G** Securitate 4.4.3 Conturi

**4.5 Sistem**  $4.5.1$   $\bigcirc$  Data si ora  $4.5.2$   $\bigcap$  Planificare

4.2 Retele wireless

 pornire/oprire  $4.5.3$   $\mathbf{\hat{T}}$  Accesibilitate

configurări avansate pentru conexiunea wireless.

4.3.1 Afisaj - Luminozitate: Reglare luminozitate; Imagine de fundal: alegeţi imaginea de fundal. Imaginea de fundal se poate schimba accesând submeniul Afisare din meniul Setări sau dintr-unul dintre ecranele principale ale tabletei. Pentru schimbarea imaginii de fundal când vă aflaţi într-un Ecran principal ţineţi apăsat pe o parte liberă a ecranului până la afișarea meniului corespunzător;

Rotire automată a ecranului: activare/dezactivare rotire automată ecran; Inactivitate: Dezactivare timp de întârziere pentru screen saver. Când dispozitivul se află în modul stand-by, funcția WiFi si/sau 3G va fi dezactivată pentru economie de energie; Dimensiune font: Configurarea dimensiunii scrisului.

4.3.2 Sunete si notificari - Volumele: Reglare volum pentru notificări, alarmă și continut media: Notificare prestabilită: apasă pentru a afișa meniul de configurare a notificărilor; Sunete la atingere: dacă este bifat, la atingerea ecranului se va auzi un sunet; Sunet de blocare a ecranului: dacă este bifat, la blocare / deblocare se va auzi un sunet.

4.3.3 Stocare & USB - Verificați memoria disponibilă pentru stocare. Utilizarea unui card microSD: După ce dispozitivul a fost conectat la calculator, veți găsi două dispozitive de stocare. Primul reprezintă memoria integrată și al doilea este cardul MicroSD. Dacă nu există un card introdus, al doilea dispozitiv nu va putea fi accesat. Acest aparat suportă carduri microSD cu capacități cuprinse între 128MB și 32GB. Pentru introducerea unui card microSD ţineţi cardul MicroSD în poziţia indicată lângă cititorul dispozitivului, şi introduceţi-l cu grijă în locaş.

**K**ow puteti accesa continutul cardului MicroSD. Pentru scoaterea cardului T mai întâi apăsați pe butonul Demontați cardul SD aflat în submeniu, apoi. împingeti usor cardul microSD în interior și eliberați, după care îl puteți<sup>l l</sup> scoate.

4.3.4 Baterie - Afişează date despre starea de încărcare. Dispozitivul foloseste o baterie Litiu-Ion de mare capacitate. Durata de păstrare a l energiei depinde atât de mărimea şi tipul fişierelor accesate, cât şi de bperațiile efectuate pe dispozitiv. Aparatul poate fi configurat de utilizator  $\frac{1}{1}$ în meniul Setări accesând submeniurile prezente acolo. Dispozitivul poate fi reîncărcat prin cablul USB sau folosind alimentatorul. Conectaţi **alimentatorul la priza de curent alternativ 220V (curent maxim de iesire ||** 1000mA, tensiune de iesire 5V~5.2V), apoi introduceti conectorul, alimentatorului în microUSB-ul dispozitivului.

4.3.5 Aplicatii - Afişarea şi gestionarea aplicaţiilor instalate. În acest submeniu puteţi vedea toate aplicaţiile şi software-ul instalate pe dispozitivul dvs.

**59 RO**

Accesând acest submeniu puteți alege ce aplicații să păstrați și pe care doriți să le dezinstalați, puteți vizualiza locația de instalare a aplicațiilor sau care dintre aplicaţiile dumneavoastră rulează în momentul utilizării. 4.3.6 Memorie – verificati utilizarea memoriei pe o perioada de timp sa selectata, si, de asemenea, detalii despre care sunt aplicatiile care utilizeaza cel mai mult din memoria RAM. 4.3.7 Utilizatori – setati diferiti Utilizatori si profiluri.

#### 4.4 Personal

4.4.1 Locatie - Contine setările pentru activarea și dezactivarea localizării automate prin GPS sau prin accesarea unei rețele Wi-Fi. Dispozitivul dvs. are incorporat un receiver GPS(Global Positioning System). Pentru un semnal GPS evitați utilizarea tabletei în urmatoarele condiții: când vă aflați între clădiri, în tuneluri sau pasaje subterane sau când vă aflați în interiorul unei clădiri; când vă aflați în apropierea unor linii de înaltă tensiune. Nu atingeți sau acoperiți zona antenei GPS în timpul utilizării acestei funcții. 4.4.2 Securitate - Blocare ecran: Configurare modalitate de blocare: glisare, după model, PIN sau parolă. Parola vizibilă: Dacă este bifat, se afișează caracterele pictogramate în spaţiul de introducere a parolei.

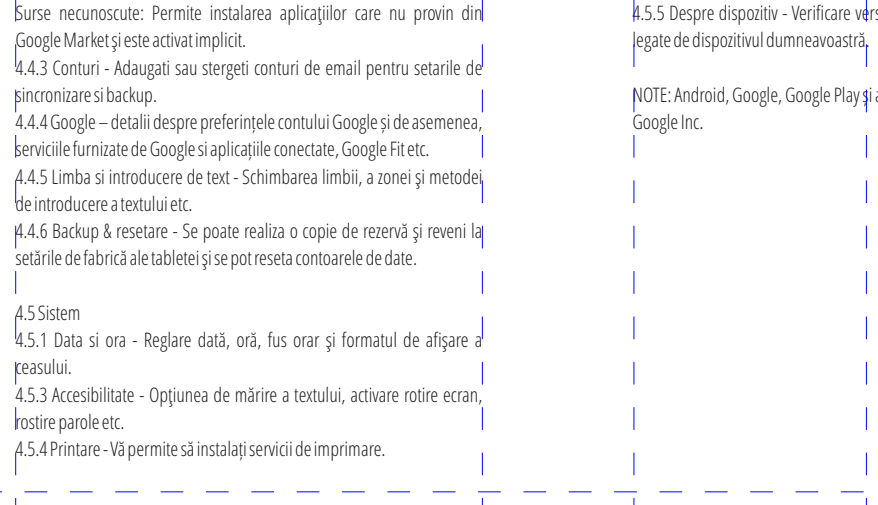

siune de software și alte informații i alte mărci sunt mărci comerciale alel

**RO 61**

Vonino Inc. 2016.09.01 (data emiterii ) **Declaraţie de conformitate (DoC) R&TTE Noi, S.C. ADVANCED TECHNOLOGIES S.R.L.** declarăm pe propria noastră răspundere că produsul: **VONINO JAX S (V50JS)** la care se referă aceasta declaraţie este în conformitate cu cerinţele esenţiale şi <mark>c</mark>elelalte prevederi aplicabile EN 60950-1 : 2006+A11:2009 EN 50332-1 : 200 0 EN 50332-2 : 2003 62311 : 2008 EN 503671 : 2002 IEC 62209-2 : 2010 Council Recommendation 1999/519/EC SAFETY SAR EN EN 301 489-01 V1.8.1 (04-2008) EN 301 489-17 V2.1.1 (05-2009) EMC EN 300 328 V1.7.1 (10-2006) EN 300 440-1 V1.5.1 (03-2009) RADIO

## EN 300 440-2 V1.3.1 (03-2009) EN 301 893 V1.5.1 (12-2008) Cerințele esențiale și celelalte prevederi aplicabile ale Hotărârii <sup>1</sup>Guvernului nr. 88/2003 (R&TTE) sau ale Directivelor EEC și cu toate<br>reglementările de asigurare a calității 1999/5/EC, anexa V DNV-2005-OSL-R&TTE-0281, 1999/5/EC art. 3.1a, 3.1b, 3.2 **Documentatia apartine:** si este disponibila la cerere prin Advanced Technologies SRL Bucureşti, str. Puţul lui Zamfir, nr. 7, et. 4, ap. 5B, sector 1, 021255 Advanced Technologies\*) Vasile Razvan

CEO

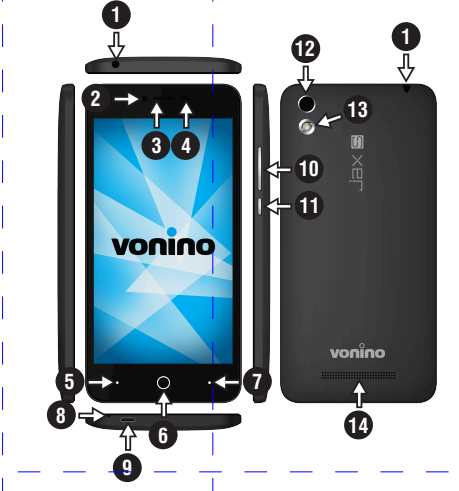

## **01 | Produit**

1.1 DESCRIPTION DU DISPOSITIVE 1. 3,5mm audio jack 2. Caméra frontale 3. Ecouteurs 4. P-Sensor & B-senzor 5. Menu 6. Retour

7. Retour 8. Micr ophone

#### **DÉBALLAGE :**

Votre dispositif Vonino devrait venir emballé en toute sécurité dans sa boîte de transport, avec des accessoires figurant sur l'emballage du produit. Contactez votre revendeur immédiatement si vous remarquez des différences ou de l'emballage est endommagé. Notez, cependant, que le contenu peut être modifié sans préavis.

9. microUSB – charger et transfert de données 10. Volum e +/- 11. Démarrer / Bloquer /

Débloquer 12. Caméra arrièr e 13. Blitz 14. Haut-parleur

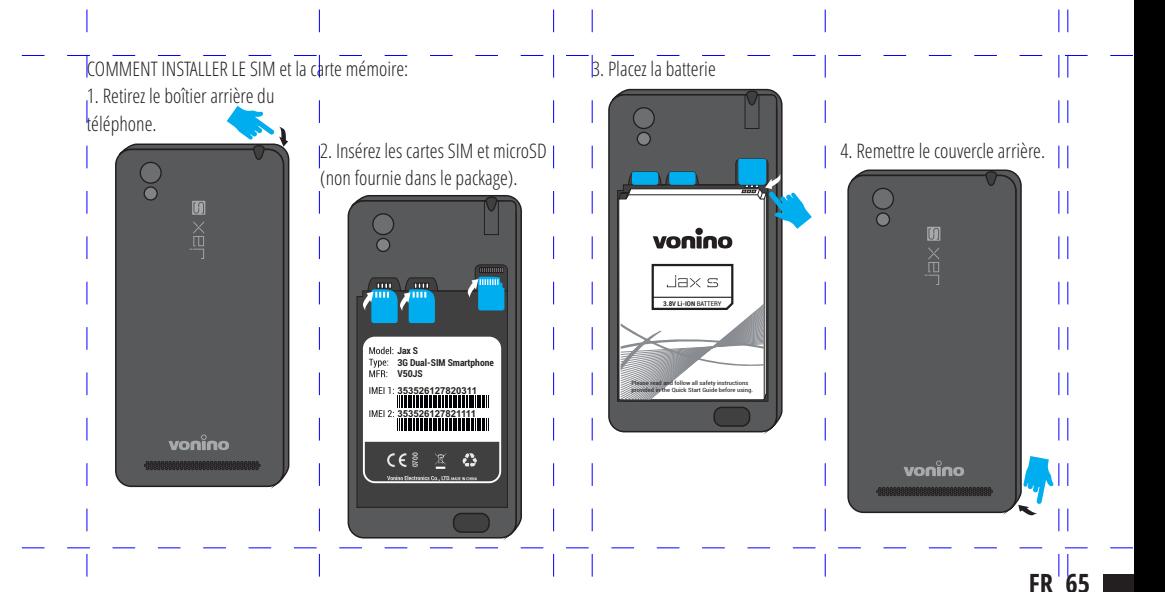

**02 | Guide Rapide**

Pour demmarer maintenez la touche narche arrette appuyé pendant 5 **3.1 Clés permanents**<br>Personales de la climate arrette appuyé pendant 5 **3.1 Clés permanents** secondes.

Pour éteindre maintenez la touche demarrage appuyé pendant 5 secondes, puis selectionez l'option Eteindr e.

Pour verrouiller, appuyez rapidement sur la touché marche / arrette. Dans le mode operation, pour déverrouiller appuyez rapidement sur la pictograme demarrage et faire glisser la Pictograme vers la Pictograme. <sup>S</sup>i, pendant l'utilisation, la tablette se bloque, vous pouvez effectuer une réinitialisation en utilisant la touche reset/reset. Il peut être activé avec un clip ou une aiguille.

#### $(1)$ Éteindre

Mode Avion  $\boldsymbol{\times}$ Le mode Avion est désactivé

电地

 $\circ$ Paramètres **03 | Interface INTERTACE**<br> **Principale**<br>
Cliquez sur cette icône pour allerà la page précédente.<br>
Cliquez sur cette icône pour accéder aux applications en cours<br>
d'exécution en arrière-plan.<br>
L'Icône de puissance du signal Wi-fi.<br>
L'Icô uez sur cette icône pour accéder au menu avec des applications installées.  **principale L'icône de puissance du signal 4G.**<br>
Cliquez sur cette icône pour accéder aux applications en cours<br>
Cliquez sur cette icône pour accéder aux applications en cours<br>
L'icône de puissance du signal wi-fi.<br>
L'icône de puissa **4.1 Description et fonctionnalité du sous-menu Paramètres :** Cliquez sur cette icône pour aller à la page précédente. **4.2 Réseaux wireless** (right side)  $421$  Wi-Fi 4.2.3 Cartes SIM Cliquez sur cette icône pour accéder aux applications en cours (right side)4.2.2 **\*** Bluetooth 4.2.4 \ Utilisation des données d' e xécution en arrière-plan.  $4.2.5$   $\ldots$  Plus Heure et la date. L' icône de puissance du signal wi-fi. **4.3 Dispositif**  $4.3.1$   $\bullet$  Affichage 4.3.4 Stockage 4.3.5 Batterie 4.3.2 Sons et notifications 4.3.5 Applications 4.3.6 <u>= M</u>émoire G Cliquez sur cette icône pour une recherche rapide de 4.3.7 Utilisateurs l'information dont vous avez besoin. Cliquez sur cette icône pour la page d'accueil dans toutes les **67 FR**

4.5.3  $\blacksquare$  Imprimer 4.5.4  $\bigcap$   $\lambda$  propos du dispositif **9** Localisation 4.4.2 **S**écurité 4.4.3 Comptes **4.5 Système**  $4.5.1$   $\bigcirc$  Temps 4.5.2  $\bigcirc$  Planification commencer/arrêter  $4.5.3$  **T** Accessibilité 4.2 Réseaux sans fil 4.2.1 WiFi - Active / désactive la connexion sans fil; accéder au menu des réglages avancés pour la connexion sans fil. 4.2.2 Bluetooth - Start / Stop Bluetooth; dans cette visibilité de sous-menu paramètres des périphériques de périphériques et Bluetooth disponibles pour la connexion. 4.4.4 Google 4.4.4 **Cond** Langue et entrée 4.4.5 Sauvegarder et réinitialiser

4.2.3 Cartes SIM - Activer / Désactiver les cartes SIM.

**4.4 Personnel**

4.2.4 Utilisation des données - Affiche des informations sur l'utilisation de connexions de données.

4.2.5 Plus - Ce menu vous activez Airplane mode, réglez application SMS par défaut, configurer Partage de connexion, la configuration VPN ou des fonctions définies liées aux réseaux mobiles - Données en itinérance, Préférences, type de réseau préféré, des points d'accès noms, les opérateurs de réseau.

#### 4.3 Dispositif

4.3.1 Affichage - Luminosité: Réglage de la luminosité; Fond d'écran: choisir le papier peint. Le papier peint peut être modifié en allant dans le menu Réglages ou sous-menu affichage de l'un des écrans principaux de la tablette. Pour changer l'image d'arrière-plan lorsque vous êtes dans un écran principal maintenez une partie libre de l'écran pour afficher le menu correspondant; Auto Rotation écran: activer / désactiver la rotation automatique de l'écran; Inactivité: desactivation du temps de retard pour l'économiseur d'écran. Lorsque l'appareil est en mode veille, la fonction WiFi et / ou 3G sera désactivée pour les économies d'énergie;

#### Font Size: Définissez la taille de l'écriture.

4.3.2 Sons & Notifications - Volumes: Ajuster le volume pour les notifications, les alarmes et les médias; Notification par défaut: Appuyez sur pour afficher les notifications de configuration; Sons des touches: Si elle est cochée, l'écran tactile va entendre un son; Si coché, le verrouillage / déverrouillage entendra un son.

4.3.3 USB et stockage - Vérifier la mémoire disponible pour le stockage. Utilisation d'une carte microSD: Après que le dispositif a été connecté à l'ordinateur, vous trouverez deux périphériques de stockage. La première est la mémoire intégrée et la seconde est la carte MicroSD. S'il n'y a pas de carte insérée, le second dispositif ne peut être consulté. Cet appareil prend en charge les cartes microSD avec des capacités entre 128Mo et 32Go. Pour inserrer une carte microSD, maintenez la carte MicroSD dans la position indiquée et placez-le soigneusement en place. Maintenant, vous pouvez accéder au contenu de la carte MicroSD.Pour retirer la carte MicroSD, appuyez sur la touche Retirez dans le sous-menu puis poussez sur la carte et relâchez.

4.3.4 Batterie - Affiche des données sur l'état de charge. Le dispositif utilise

 $\overline{\phantom{a}}$  une batterie Lithium-Ion de haute capacité. Le dispositif utilise une  $\overline{\phantom{a}}$ batterie Lithium-Ion de haute capacité. Période de stockage d'énergie dépend de la taille et le type de fichiers à l'accès, et les opérations l effectuées sur l'appareil. Le dispositif peut être configuré par l'utilisateur dans le menu des paramètres en accédant à des sous-menus présents. Le dispositif peut être rechargé via un câble USB ou en utilisant feeder. Branchez l'alimentation à une prise secteur 220V (sortie courant maximum  $2000$ mA, 5V ~ 5.2V tension de sortie), puis insérez le dispositif connecteur  $\frac{1}{10}$ jack d'alimentation.

4.3.5 Applications - Affichage et gérer les applications installées. Dans ce menu, vous pouvez voir toutes les applications et les logiciels installés sur votre tablette. En accédant à ce menu, vous pouvez choisir les applications à garder et que vous souhaitez désinstaller, vous pouvez visualiser<sup>l l</sup> l'emplacement d'installation d'application ou quelles appliquations tournent. En accédant à ce menu, vous pouvez choisir les applications à garder et que vous souhaitez désinstaller, vous pouvez visualiser l'emplacement d'installation d'application ou qui de vos applications temps d'utilisation en cours d'exécution.

**69 FR**

4.3.6 Mémoire - vérifier l'utilisation de la mémoire sur une période de temps choisie, et les detailles des applications qui utilisent le plus de RAM. 4.3.7 Utilisateurs - Les utilisateurs et les différents profils définis.

#### 4.4 Personnel

4.4.1 Localisation : Contient des paramètres pour activer et désactiver la localisation automatique de GPS ou en accédant à un réseau Wi-Fi. Votre tablette est doté d'un récepteur<sup>i</sup> GPS (Global Positioning System). Pour<sup>i</sup> utiliser le GPS, evitez l'utilisation du serivece GPS du dispositif dans les situations suivantes : entre les bâtiments, dans les tunnels ou les métros ou lorsque vous êtes à l'intérieur d'un bâtiment; dans la proximité des lignes électriques haute tensionNe pas toucher ou couvrir la zone de l'antenne tout en utilisant les fonctions GPS<sup>I</sup>.

4.4.2 Sécurité - Verrouiller l'écran: Configuration moyen de verrouillage: glissement après modele, PIN ou mot de passe. Mot de passe visible: Si oché, affiche les icônes des caractères dans la zone de saisie de mot de passe. Sources inconnues: Permettre l'installation d'applications non obtenu à partir de Google Market est activé par défaut.

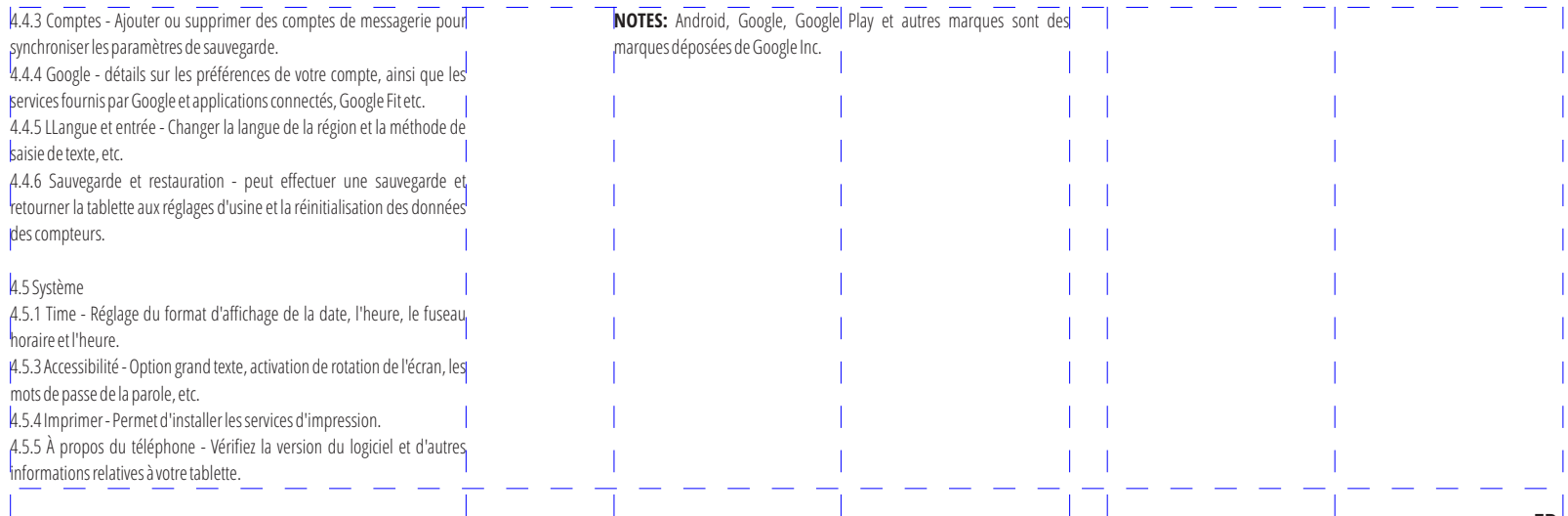

**FR 71**

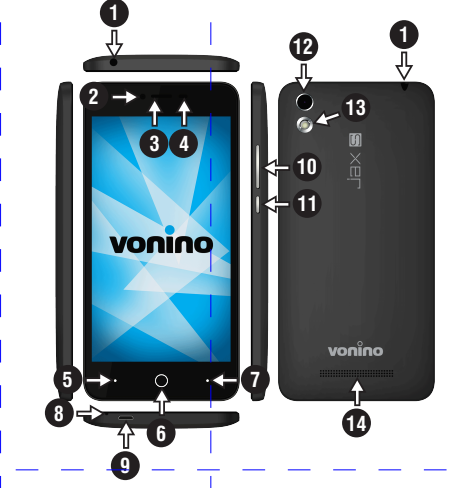

1.1 ASPECTO Y DESCRIPCIÓN DEL DISPOSITIV O 1. Conector de audio de 3,5 mm 2. Cámara frontal 3. Auricular 4. P-Sensor y B-Sensor

- 5. Tecla de Menú
- 6. Tecla de Inicio 7. Tecla de Retroceso
	- 8. Micrófono

#### **DESEMBALADO:**

El dispositivo Vonino debe venir debidamente empaquetadas en su caja de embalaje junto con los elementos que se enumeran a continuación. Póngase en contacto con su distribuidor inmediatamente si descubre que le falta o está dañada. Tenga en cuenta, sin embargo, que los contenidos pueden ser modificados sin pr evio aviso.

9. Conector del cargador y datos microUSB 10. Volumen +/- 11. Encendido / Bloqueo /

Desbloqueo 12. Cámara Volver 13. Flash 14. Altavo z

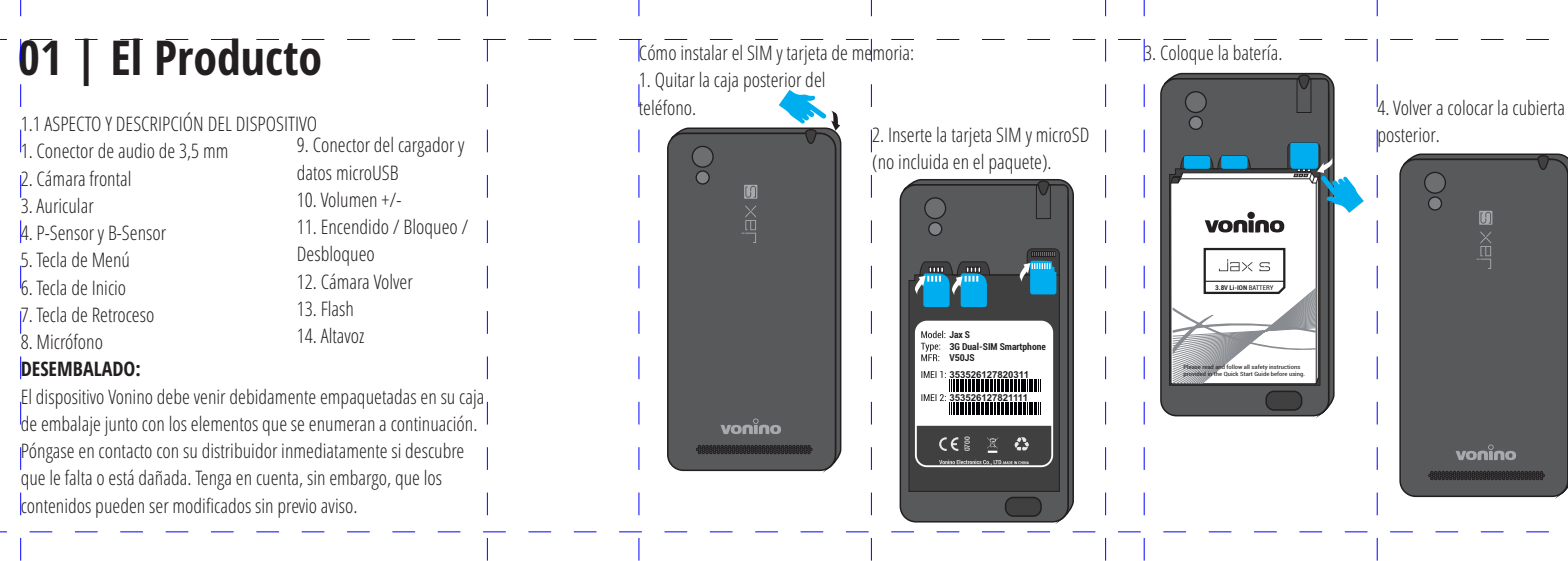

**ES 73**

-11  $\mathbf{I}$  **02 | Puesta en marcha de su dispositivo**

Para iniciar el dispositivo, mantenga pulsada la tecla de encendido **1989 (1999) Reboot 3.1 Claves permanentes** durante 5 segundos. Para apagar el dispositivo, pulse y mantenga pulsado el botón de encendido durante 5 segundos y pulse "OK" para apagarlo, cuando aparece el cuadro de diálogo automático. En el modo de funcionamiento, pulse brevemen<mark>te la tecla de encendido para bloquear la</mark> pantalla o entrar en modo de suspensión. En el modo de funcionamiento, pulse br evemente la tecla de encendido y se deslizan en el icono de bloqueo en el icono de llave, con el fin de desbloquear. Mientras que en la función, el dispositivo puede entrar automáticamente en stand-b y, si esta opción está activada, después de un periodo de tiempo preestablecido. Si el dispositivo se bloquea durante el uso, se puede realizar un reinicio forzado, utilizando el botón de rei<mark>h</mark>icio.

 $\circlearrowleft$ Apagar

Modo avión ≭ Modo avión desactivado Activar

 $\circ$ Ajustes

≥

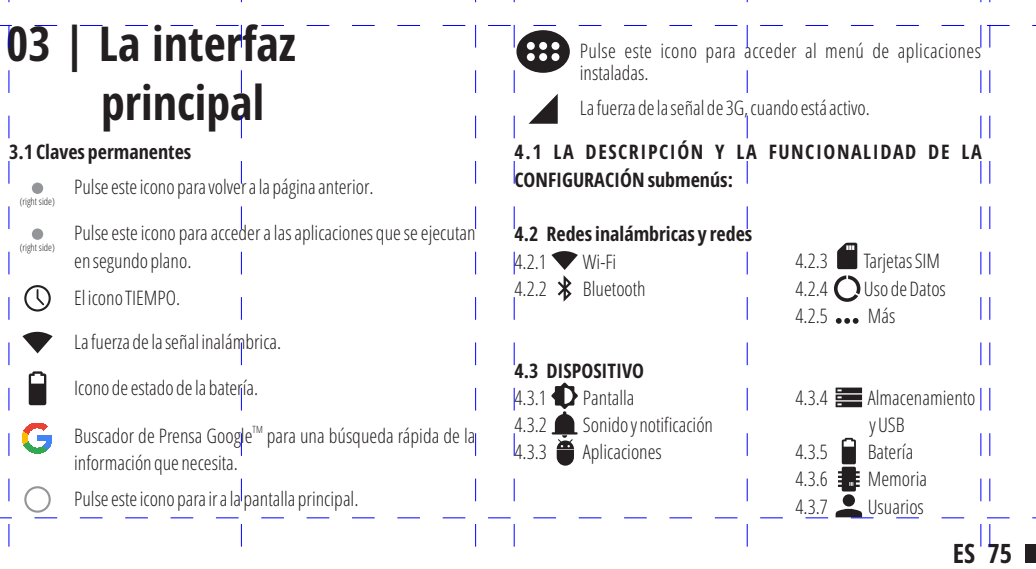

 $4.5.3$   $\uparrow$  Accesibilidad **4.2 Redes inalámbricas y redes** 4.2.1 Wi-Fi - Conexión inalámbrica Start / Stop y conectarse a redes inalámbricas disponibles; ir en la esquina superior derecha para acceder al los elementos del submenú. Elija Avanzadas para la notificación de configuración de red, Mantener Wi-Fi en suspensión, de configuración de Wi-Fi Direct, véase la dirección MAC, la dirección IPv4 y la dirección Ipv6. 4.2.2 Bluetooth - Activar la conectividad / apagado de Bluetooth; en este

4.5.4 Impresión 4.5.5 **(i)** Acerca del dispositivo

4.4.4 Google 4.4.5 **CD** Idioma y entrada  $\bigcirc$  Copia de seguridad y restablecer

**4.4 PERSONAL**

**4.5 SISTEMA** 4.5.1  $\bigcirc$  La fecha y hora 4.5.2  $\bigcap$  Calendario de

4.4.1 Localización  $4.4.2$   $\qquad \qquad$  Seguridad 4.4.3 Cuentas

encendido y apagado

submenú, se puede encontrar la configuración de visibilidad del dispositivo y los dispositivos Bluetooth disponibles para la conexión. 4.2.3 Tarjetas SIM - Activar / Desactivar SIM

4.2.4 Uso de datos - Muestra información sobre el uso de las conexiones de datos. En este menú, puede restringir / permitir el acceso a las aplicaciones.

4.2.5 Más - El uso de este menú se activa el modo Avión (interruptor en toda la conexión / desconexión de red), establecido Aplicación de SMS predeterminada, la configuración del Módem USB y zona Wi-Fi, la configuración de una conexión VPN o ajustar la función relacionada con la red celular - Itinerancia de datos, Preferred redes, el tipo de red preferida, APN y operadores de red.

#### 4.3 Dispositivo

4.3.1 Pantalla - a. Personalizar: Fondo: elegir una imagen de fondo. Para cambiar la imagen de fondo cuando se encuentra en una pantalla de inicio, oprima sin soltar un lado vacío de la pantalla, hasta que se visualice el menú necesario segundo. b. Monitor: - El nivel de brillo: ajuste de brillo

manual o utilizar el menú de brillo automático y el brillo de la pantalla se optimizan automáticamente según el nivel de luz disponible en el medio ambiente. menú de apagado ajusta el tiempo para mantener la pantalla cuando el dispositivo no se utiliza o se bloquea manualmente. Tamaño de la fuente de menú se utiliza para elegir el mejor tamaño de la fuente que tiene en la pantalla para el menú de su dispositivo. Cuando se hace girar el dispositivo menú establece el comportamiento de la pantalla al girar el dispositivo. Daydream establece el contenido que aparece cuando se activa. opción Enviar pantalla es para la duplicación del dispositivo de pantalla para un televisor inteligente inalámbrica.

4.3.2 Sonido y notificación. - b.1. Sonido ajustes generales: configurar y activar el perfil deseado para las notificaciones - Volúmenes, tono de llamada, sonido de notificación por defecto, activar o desactivar la vibración, tonos de marcación de la superficie táctil, Touch sonidos, sonido de bloqueo de pantalla y Vibrar al tacto. b.2. Notificación y Otros: configurar el comportamiento de notificación Cuando el dispositivo está bloqueado y notificaciones de la aplicación, el comportamiento Interrupciones las alertas Cuando llegan las llamadas y notificaciones.

4.3.3 Aplicaciones - Visualizar y administrar las aplicaciones instaladas. En este submenú, se puede ver todas las aplicaciones y el software instalado en su tableta. Al acceder a este submenú, puede elegir qué aplicaciones<sup>1</sup> para mantener y que desea desinstalar, se puede ver la ubicación de la aplicación en el dispositivo o cuáles de sus aplicaciones se está ejecutando en ese momento.

4.3.4 Almacenamiento y USB - Verificar la memoria disponible para el almacenamiento y configurar el disco de escritura predeterminado. El uso  $\frac{1}{1}$ de una tarjeta microSD: Después de que el dispositivo ha sido conectado a la computadora, se encuentran dos dispositivos de almacenamiento. La primera es la memoria integrada y la segunda es la tarjeta MicroSD. Si no hay una tarieta insertada, el segundo dispositivo no se puede acceder. Para insertar una tarjeta microSD, mantenga la tarjeta microSD en la l posición indicada cerca del lector de la tableta y cuidadosamente insertarla en la ranura. Ahora se puede acceder al contenido de la tarjeta MicroSD. Para extraer la tarjeta, primero pulse el botón Retirar la tarjeta SD en el submenú, a continuación, empuje suavemente la tarjeta microSD en el interior y liberación, después de lo cual se puede quitar.

4.3.5 Batería - Muestra información sobre el estado de la alimentación. El dispositivo utiliza una batería de iones de litio de alta capacidad. El consumo de energía depende tanto del tamaño y el tipo de los archivos de los que accede, así como en las operaciones que se realizan en el dispositivo. El dispositivo puede ser configurado por el usuario en el menú de Configuración, para acceder a los submenús presentes allí. El dispositivo se puede recargar mediante un cable USB o cargador. Enchufe el cargador a una fuente de energía eléctrica alternativa de 220V, a continuación, conectar el cargador a la toma del dispositivo.

4.3.6 Memoria - verificar la cantidad de uso de la memoria durante el período sekected sa de tiempo. V también detalles sobre los puntos de acceso que son más que el uso de memoria RAM. 4.3.7 Users – setup different User & profiles with different access and features for each.

#### 4.4 PERSONAL

4.4.1 Ubicación - Contiene la configuración para activar o desactivar la localización automática a través de GPS o la conexión Wi-Fi y establecer el

modo de función. El dispositivo está equipado con un receptor de sistema de posicionamiento global (GPS). Para una mejor recepción de las señales GPS, evite usar el dispositivo en las siguientes condiciones: Entre los edificios, en túneles o pasajes subterráneos, o dentro de los edificios; En condiciones meteorológicas adversas; Alrededor de los campos electromagnéticos de alta tensión o; En un vehículo con una película de protección solar. No toque ni cubra el área alrededor de la antena con las manos u otros objetos mientras usa las funciones GPS. Esta función no esté disponible según su región o su proveedor de servicios.

4.4.2 Seguridad - a. Pantalla de seguridad - Bloqueo de pantalla: Puede configurar la forma en que desea desbloquear la pantalla: Ninguno, Flagelo - sólo deslizar la pantalla hacia arriba para desbloquear, desbloqueo de voz - desbloquear con un texto hablado predefinido, Patrón - desbloquear arrastrando acuerdo con el patrón, por PIN o contraseña segundo. Cifrado - activar para cifrar el contenido de su dispositivo do. Bloqueo de tarjeta SIM - activar o desactivar el bloqueo de la tarjeta SIM PIN re. - Las contraseñas activan con el fin de ver las contraseñas que introduzca cuando sea necesario.

mi. Administración de dispositivos - activar o crear Administradores del dispositivo, permitir la instalación de aplicaciones de fuentes desconocidas, la instalación de gestión de inicio automático de aplicaciones durante el arranque, activar o desactivar los permisos de la aplicación para la seguridad y protección de la privacidad y la configuración de protección de datos para el acceso no deseado. F. Credencial de almacenamiento - pantalla y permite el acceso de Credenciales de confianza e instalar certificados de almacenamiento interno.

4.4.3 Cuentas - agregar o eliminar una cuenta sincronizada por correo electrónico y la información de configuración de sincronización entre el dispositivo y la misma.

4.4.4 Google - Google ajustes relacionados con el acceso, como en: detalles acerca de sus preferencias de cuenta de Google, y también servicios proporcionados por Google, como en el anuncio, Aplicaciones conectadas, Google Fit etc.

4.4.5 Idioma y entrada - cambiar el idioma del menú, activar y configurar el corrector ortográfico para escribir. a. Teclado y métodos de entrada configuración de la distribución de teclado actual, Google teclado y la

escritura Google VoiceTM. segundo. Discurso - configuración para la T entrada de voz, Salida de texto a voz y control de voz del dispositivo. do. Ratón / trackpad - acceder a este menú de configuración de la $^{11}$ 

velocidad del puntero.

4.4.6 Copia de seguridad y restablecer - a. Copia de seguridad y restauración - Configuración de la copia de seguridad de mi opción de datos a la cuenta de su elección y activar o desactivar la opción de restauración automática. b. los datos personales - acceder al menú<sup>l l</sup> correspondiente a los certificados de restablecimiento de DRM y Restablecer datos de fábrica del dispositivo con el fin de restaurar la configuración de fábrica.

## 4.5 SISTEMA

4.5.1 La fecha y hora - el menú le da control a la configuración de fecha y hora automáticas, activar o desactivar la zona horaria automática, la configuración manual para el formato de visualización de la fecha, la hora y la zona horaria y de fecha y hora.

4.5.2 Calendario de encendido y apagado - ajuste automático hora y los

días ON y OFF para el dispositivo. 4.5.3 Accesibilidad - a. Servicios - este menú accesos de servicios instalados como TalkBack o conmutador de acceso para que pueda convertirlo On / Off segundo. Sistema - da acceso a las funciones de los gestos de ampliación, texto, texto grande de alto contraste, el comportamiento de alimentación Botón, Pantalla giratoria, Decir contraseñas, acceso directo Accesibilidad, el tacto y el mantenimiento de retardo do. Pantalla - activa o desactiva Inversión de color y corrección de **rolor** 4.5.4 Impresión - le permite instalar servicios de impresión para las impresoras compatibles. 4.5.5 Acerca de la tableta - acceder al menú de actualizaciones de sistema, el estado de su dispositivo - Estado de la batería y el nivel, la situación SIM, la información de IMEI, dirección IP, Wi-Fi dirección MAC, la dirección Bluetooth, número de serie y el tiempo de conexión; Información legal sobre las licencias de código abierto, Google legal y Fondos; número de modelo, que ejecuta la versión Android ™, Versión de banda base, versión del kernel y crea número. NO TA: Android, Google, Google Play y otras marcas son marcas comerciales de Google Inc.

**ES 81**